# 1 License Activation

# <span id="page-0-0"></span>1.1 User Registration

Please complete user registration on the FAWEB website, (FAWEB: [https://www.faweb.net/en/\)](https://www.faweb.net/en/) with the correct serial number (9 digits -8 digits) that you acquired when purchased.

If you purchased the software key product, a ticket ID will be sent to your e-mail when you complete use registration on the FAWEB site. The ticket ID is required to activate the software key.

If you purchase Hardware key, Ticket ID will not be sent.

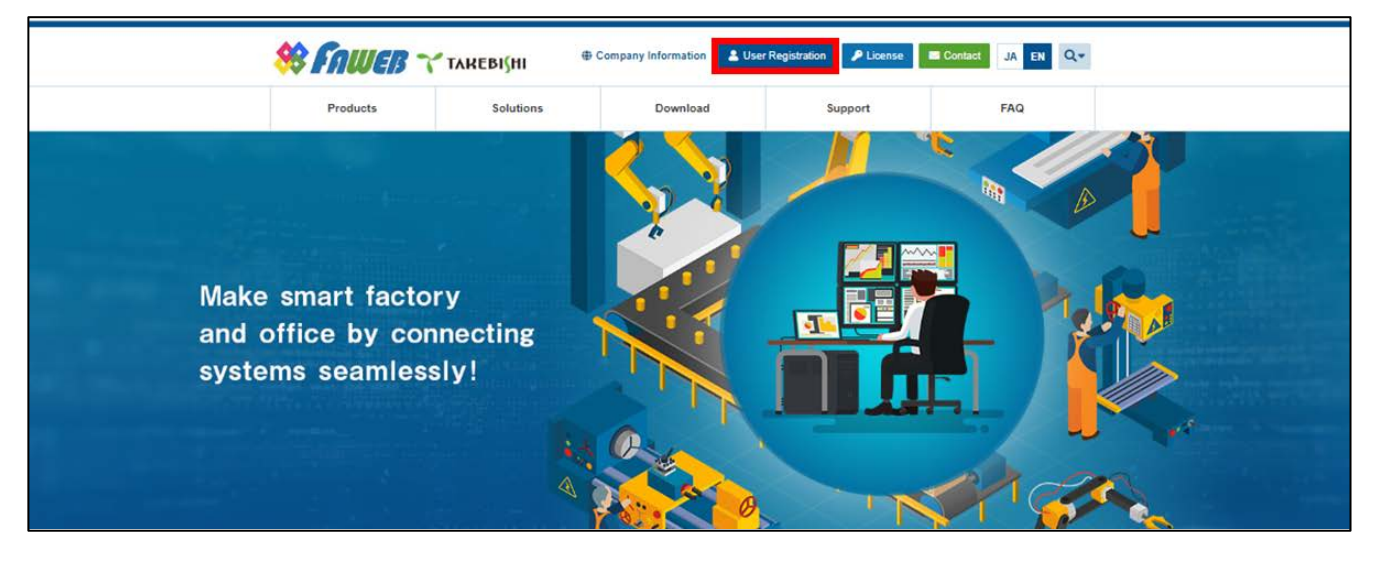

## 1.2 Activate the Software Key (Online)

The following shows the procedure for activating software key when a PC with DeviceXPlorer installed can connect to the Internet.

\* The ticket ID is required to activate. Please complet[e 1.1](#page-0-0) [User Registration](#page-0-0) to acquire the ticket ID.

(1) Open the license registration web page ("License") in FAWEB. (The license registration web page: [http://license.faweb.net/\)](http://license.faweb.net/)

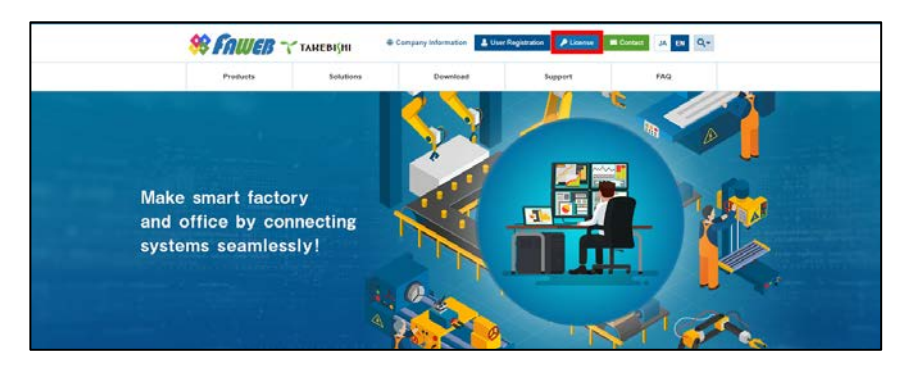

(2) Input the ticket ID in the "Ticket", which you acquired at user registration on the license registration page, and click "Next.

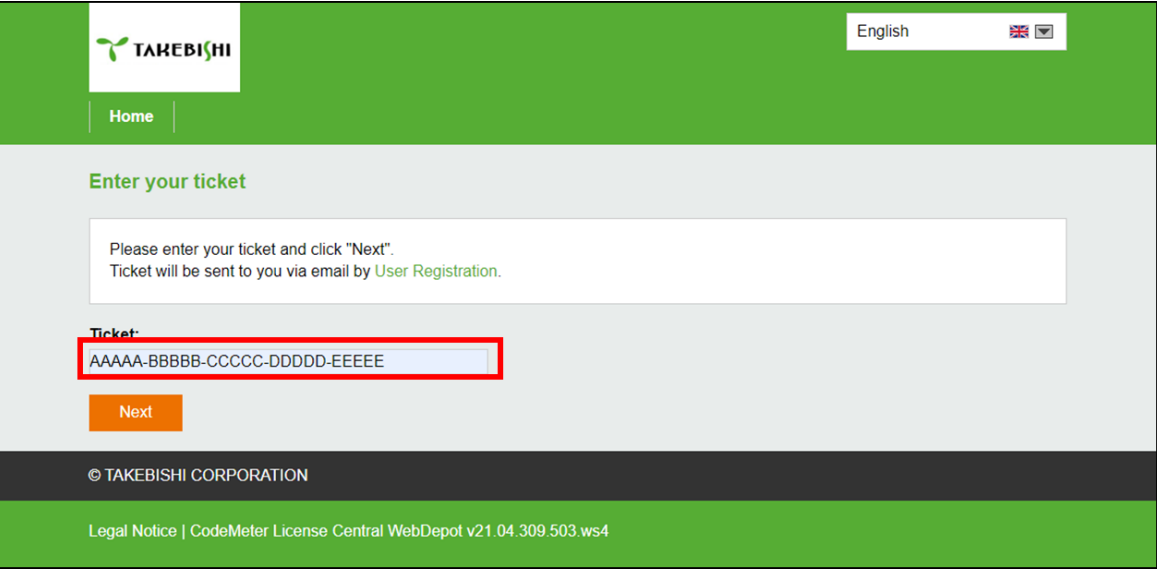

(3) Confirm that the ticket ID is correctly filled, and click "Activate Licenses".

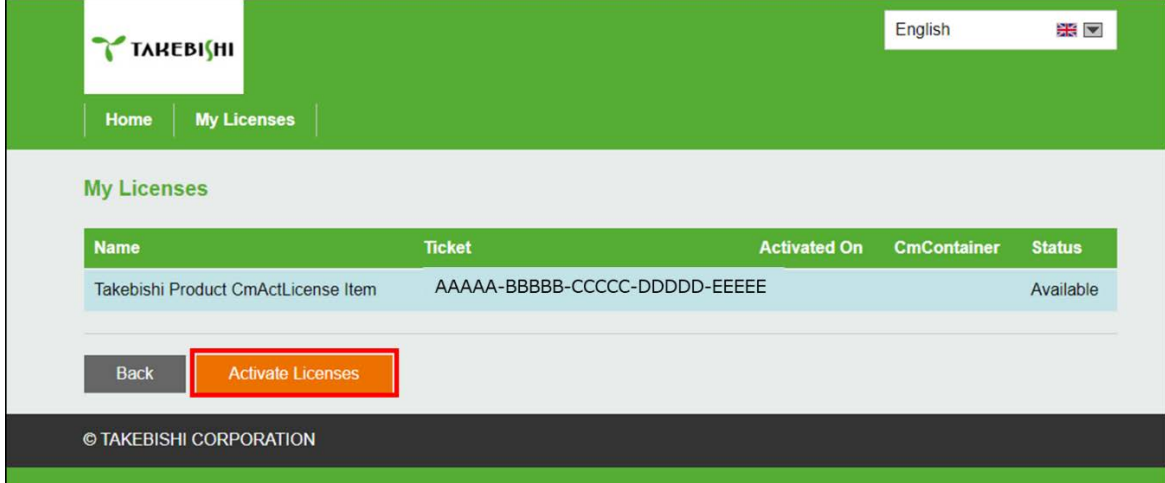

(4) Click "Activate License on This PC".

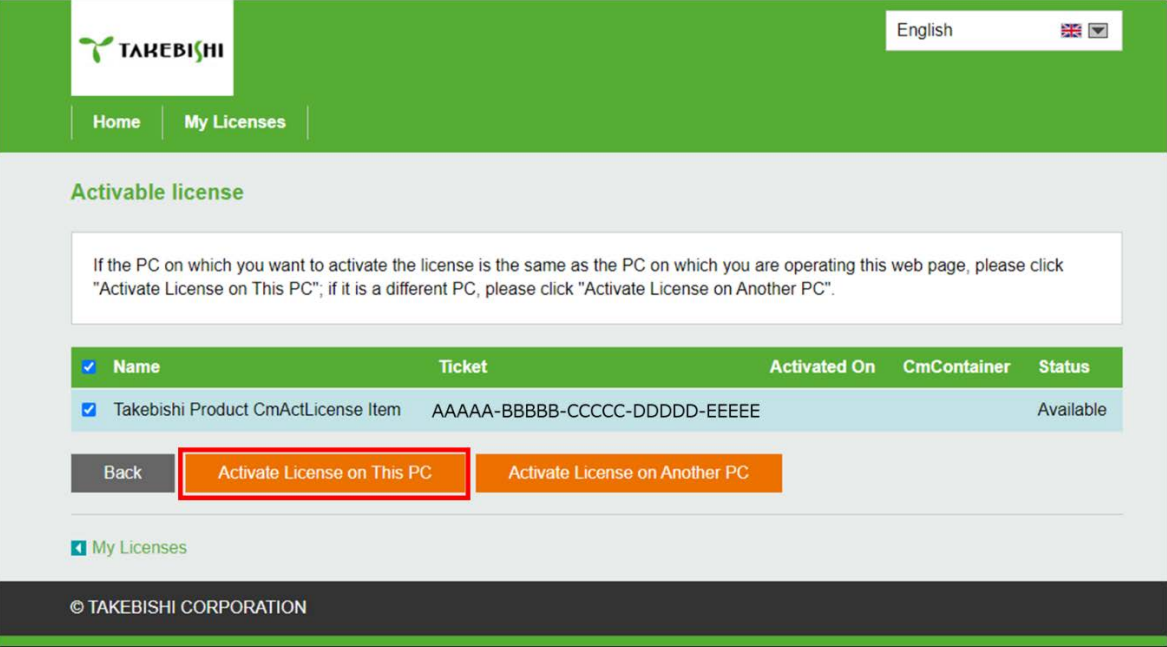

(5) The following screen is displayed when process is completed. When the message "License transfer completed successfully!" is displayed, Software Key Activation is complete.

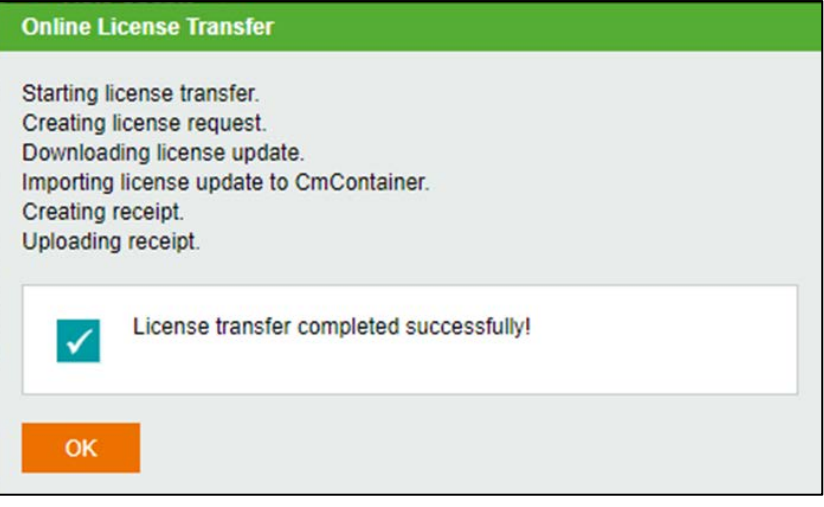

## 1.3 Activate the Software Key (Offline)

The following shows the Software Key Activation procedure when a PC on which DeviceXPlorer is installed cannot connect to the Internet.

\* Use a PC that can access the Internet (hereinafter referred to as an Online PC) to activate a license for a PC (hereinafter referred to as an Offline PC) that has a DeviceXPlorer that cannot access the Internet.

\* The ticket ID is required to activate. Please complete [1.1](#page-0-0) [User Registration](#page-0-0) to acquire the ticket ID.

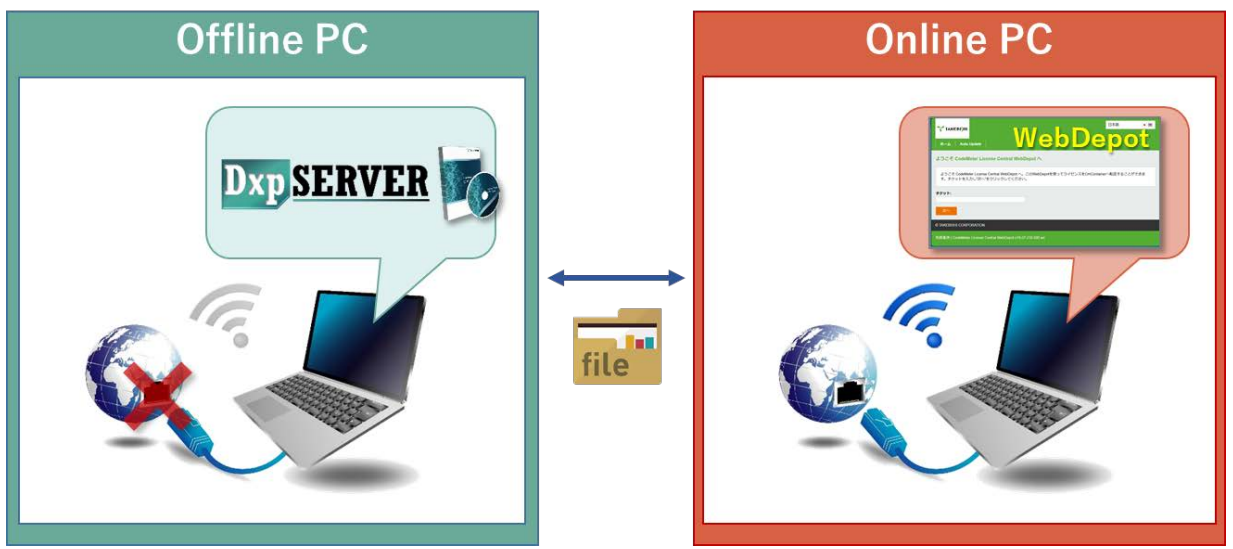

If Offline Activation Tool is already installed, please refer to

["1.3.1](#page-4-0) [When using Offline Activation Tool"](#page-4-0).

If Offline Activation Tool is not installed, please refer to

["1.3.2](#page-9-0) [When not using Offline Activation Tool"](#page-9-0).

**Note** 

Offline Activation Tool will be stored in the following path after installing this product version 7.3.0.1 or later. [Installation Directory]¥Option¥SWkeyOfflineActivation¥SWKeyOfflineActivationTool.exe

## <span id="page-4-0"></span>1.3.1 When using Offline Activation Tool

(1) Launch "SWKey Offline Activation Tool" from the start menu and click "License Activation".

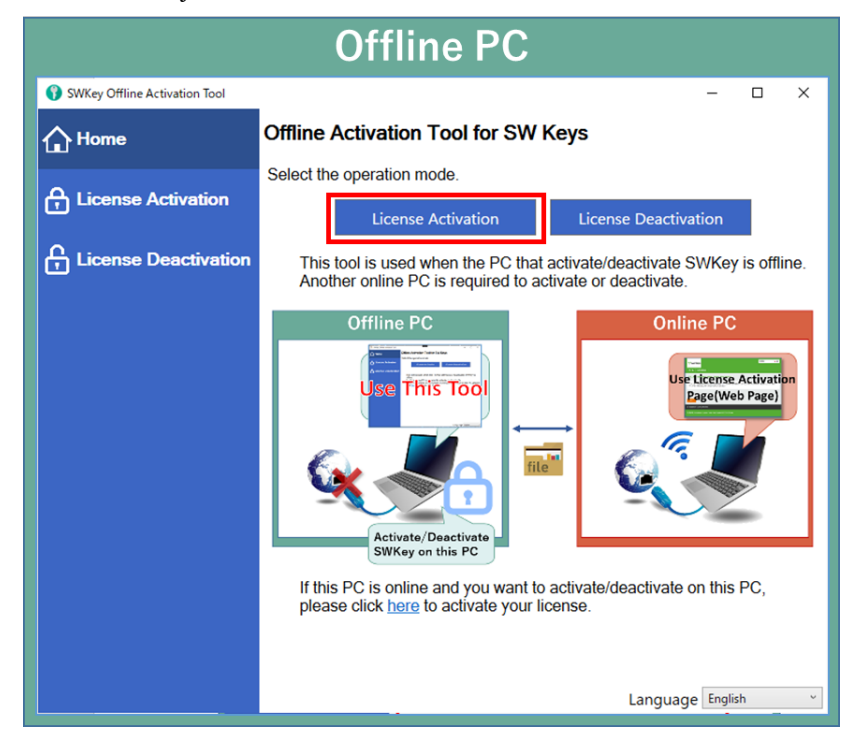

(2) Specify the output destination of Request File and click "Export".

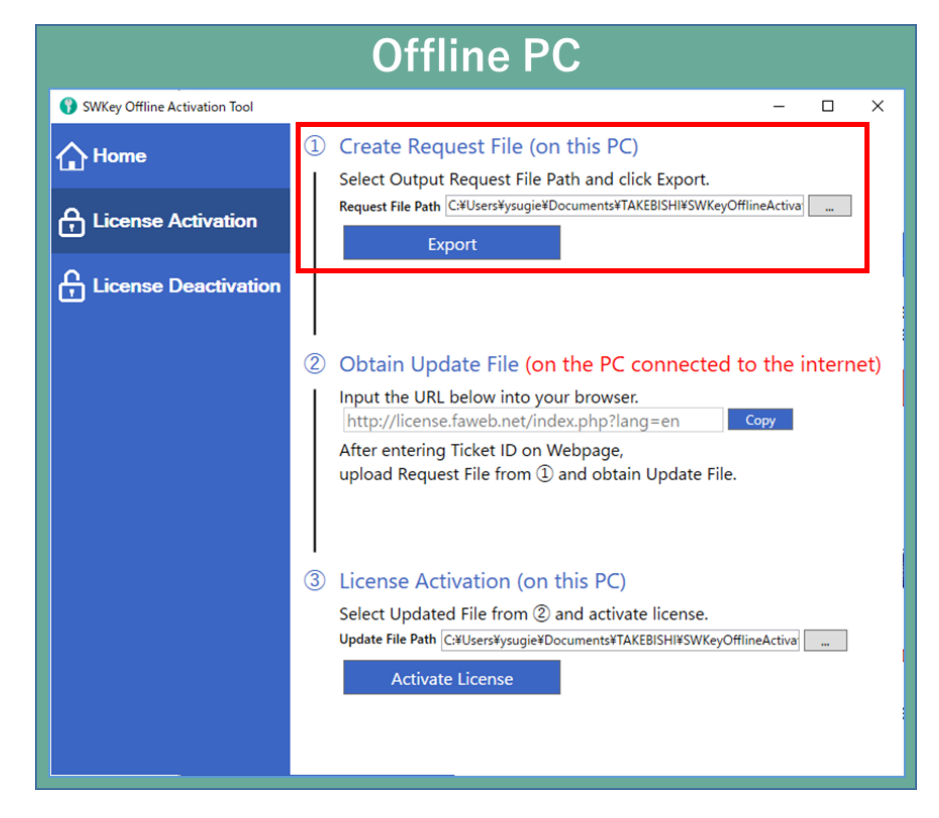

(3) Move "License Request File" exported in (2) to any folder on Online PC.

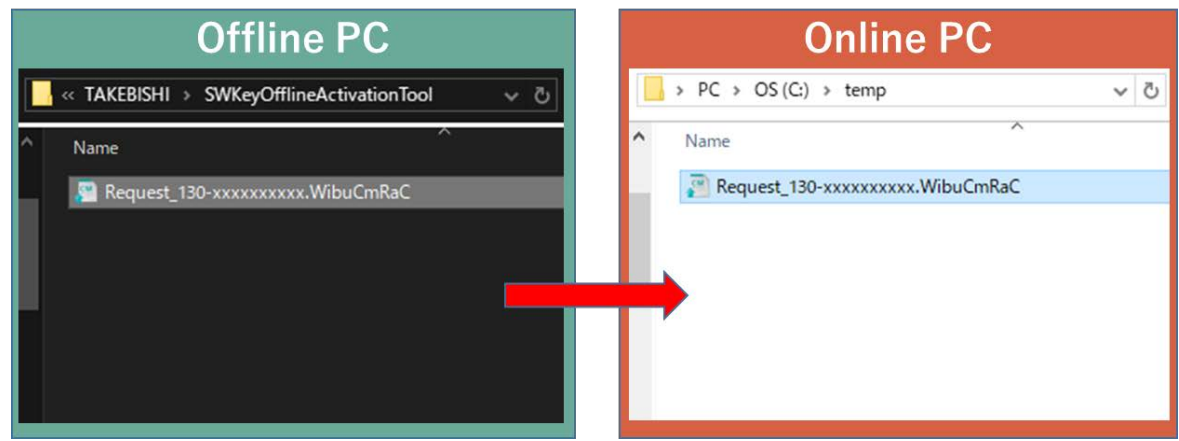

(4) Open the license registration web page("License") in FAWEB on the Online PC. ("License" in FAWEB [: http://license.faweb.net/index.php\)](http://license.faweb.net/index.php)

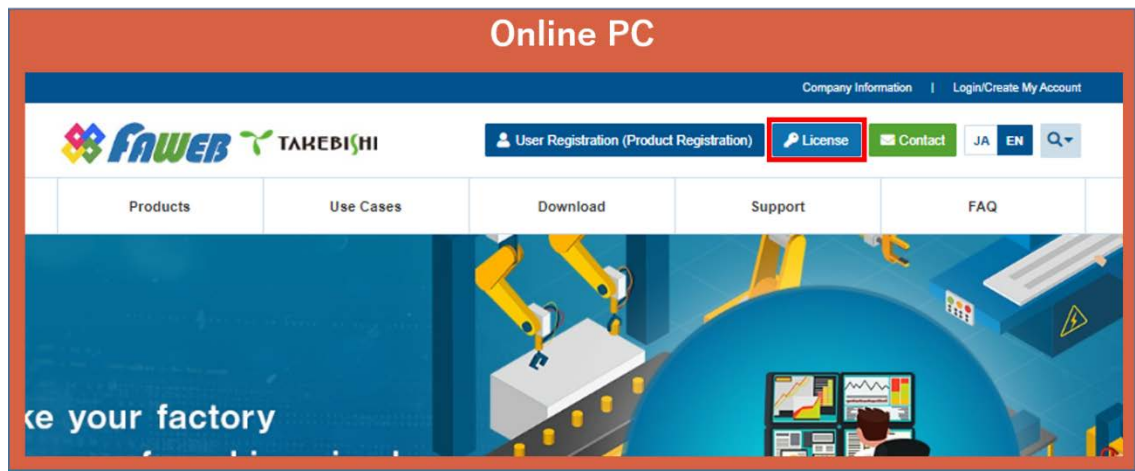

(5) Enter Ticket ID obtained during user registration into "Ticket:" on License Activation page, and click "Next".

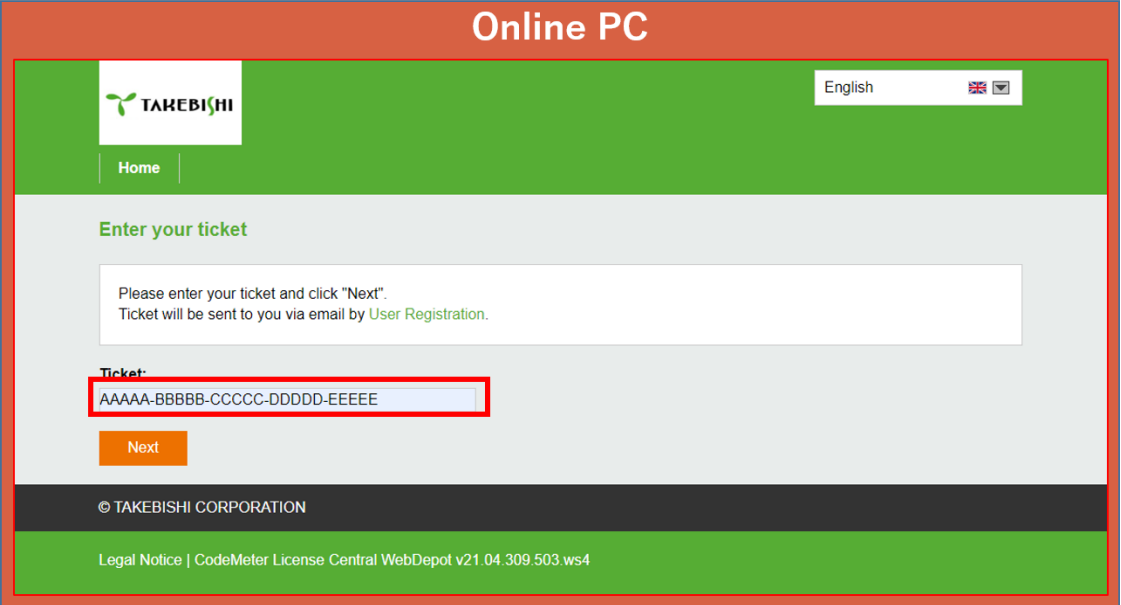

(6) Check whether Ticket ID is correct and click "Activate Licenses".

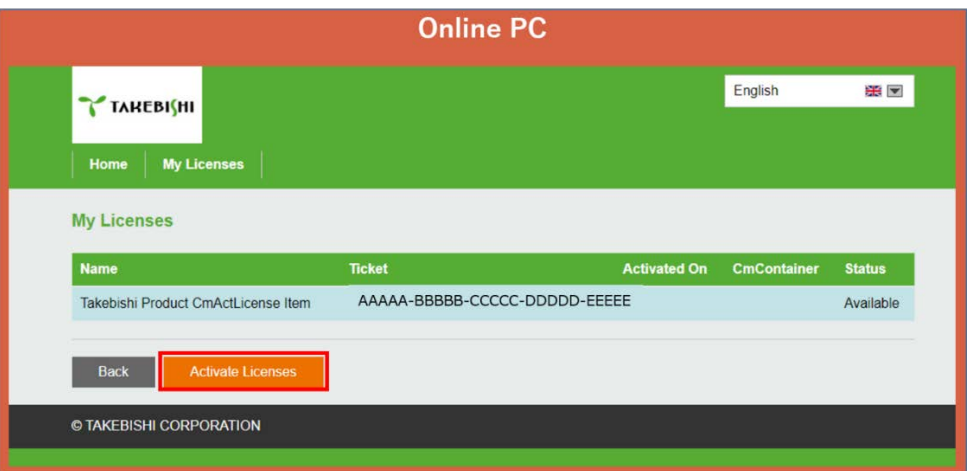

(7) Click "Activate License On Another PC".

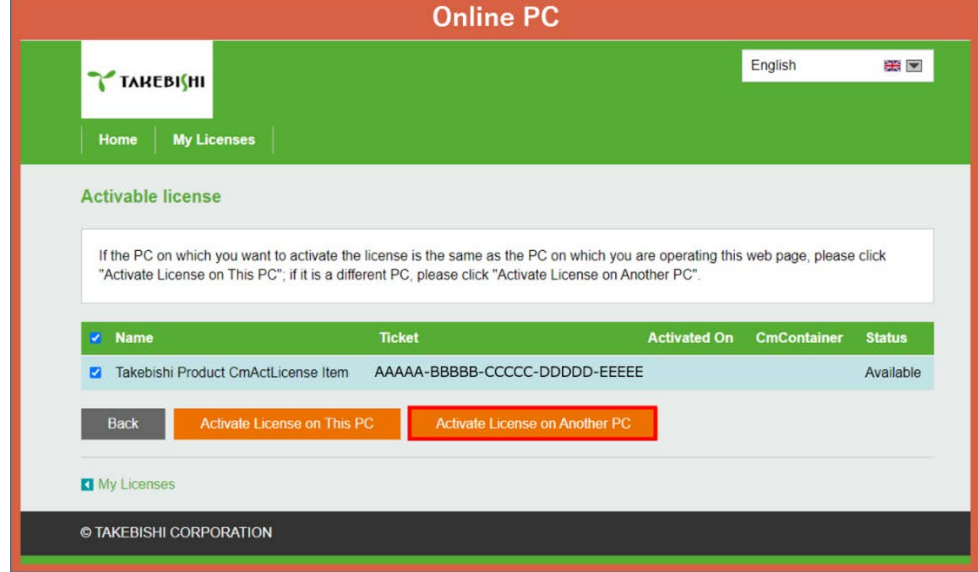

(8) Select "License Request File" moved in (2) from "Choose File" and click "Next".

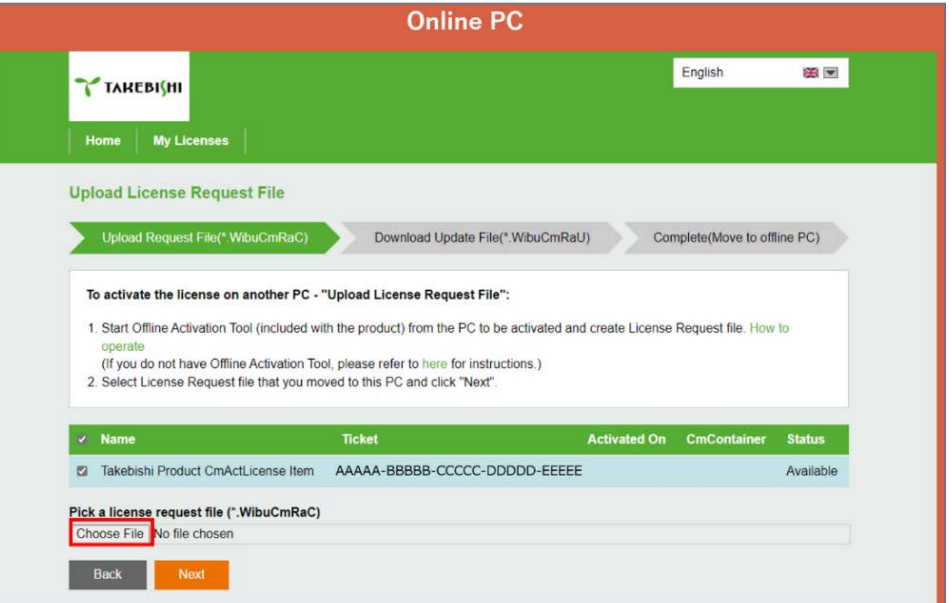

(9) Click "Download License Update File Now".

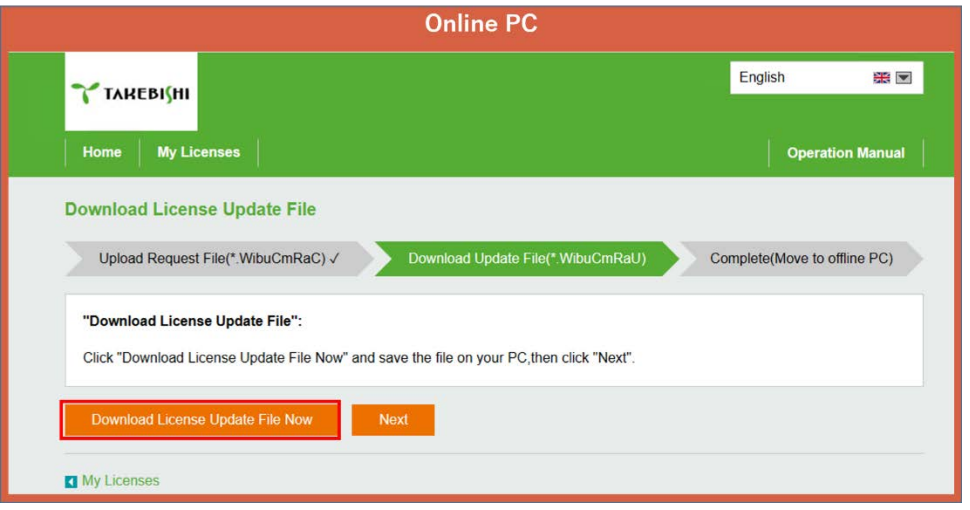

Click "Next" to display the completion screen. That's all for online PC operations.

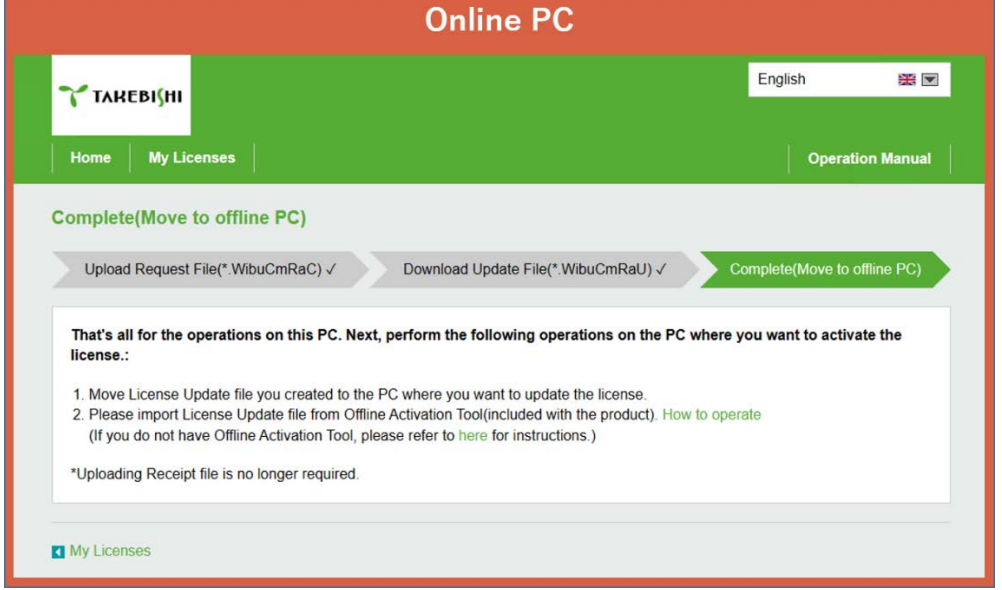

(10) Copy downloaded "License Update File" to any location on Offline PC.

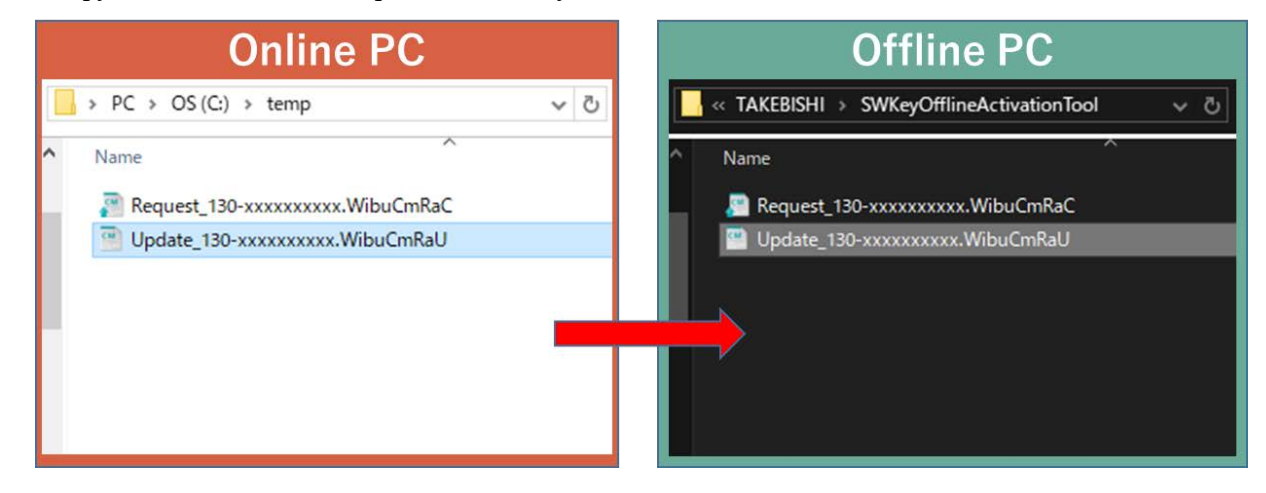

(11) Select the path of "Update File" created in (10) and click "Activate License".

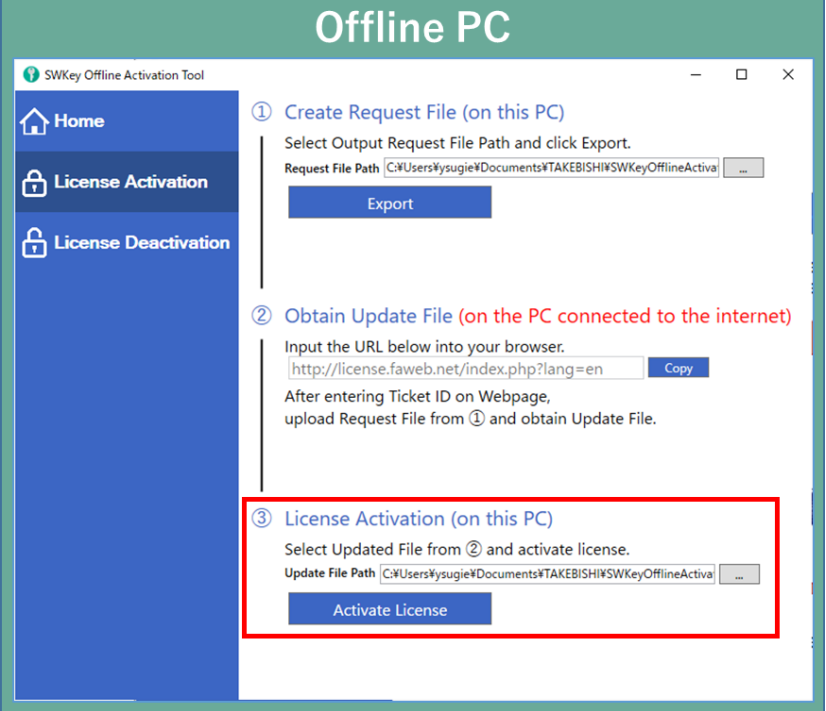

(12) Software key activation is complete.

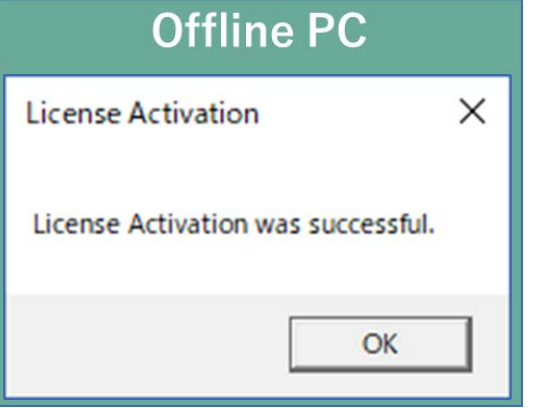

## <span id="page-9-0"></span>1.3.2 When not using Offline Activation Tool

(1) Place the "License Request File Template File" stored on the installation disc (Option¥SWkeyOfflineActivation) or in the installation directory of the DeviceXPlorer (Option¥SWkeyOfflineActivation¥) in the any location on the offline PC.

Installation directory:

C:¥Program Files¥TAKEBISHI¥DeviceXPlorer OPC Server 7¥Option¥SWkeyOfflineActivation Or

C:¥Program Files (x86)¥TAKEBISHI¥DeviceXPlorer OPC Server 7¥Option¥SWkeyOfflineActivation File Name: Template\_6001002\_2004.WibuCmLIF

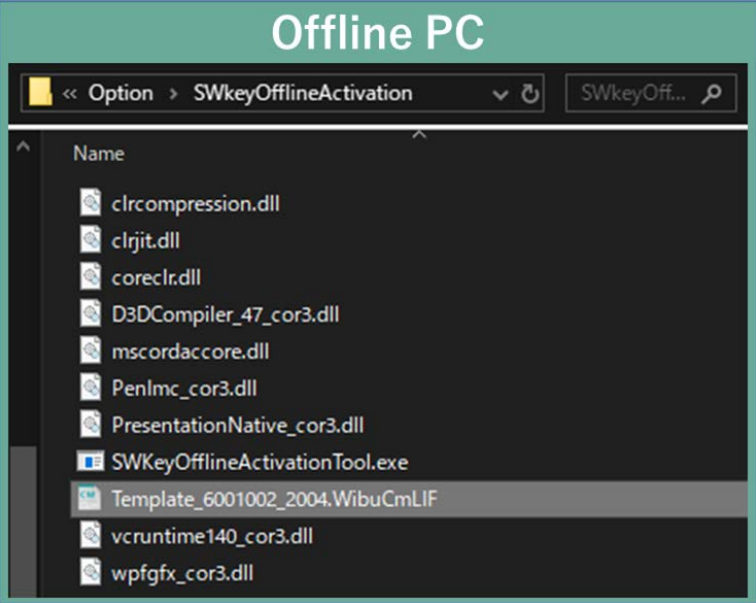

(2) On the offline PC, start the "CodeMeter Control Center" from the Start menu or the following path. CodeMeter Control Center File path to store;

C:¥Program Files (x86)¥CodeMeter¥Runtime¥bin¥CodeMeterCC.exe

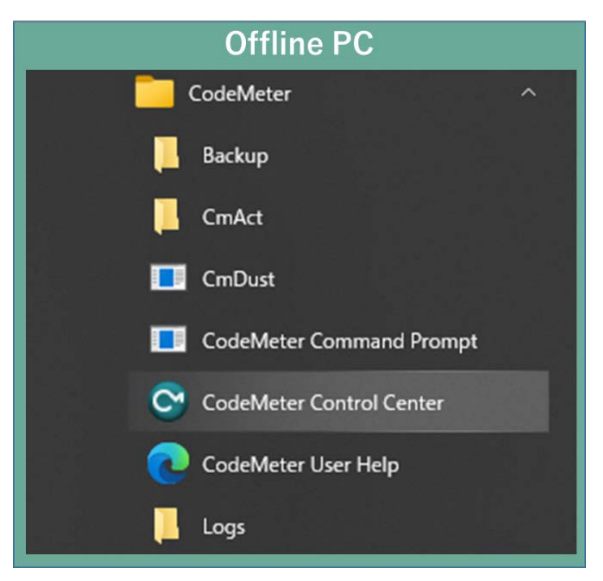

(3) Open CodeMeter Control Center, and Copy & Drop the "License Request File template" on "License" of CodeMeter Control Center.

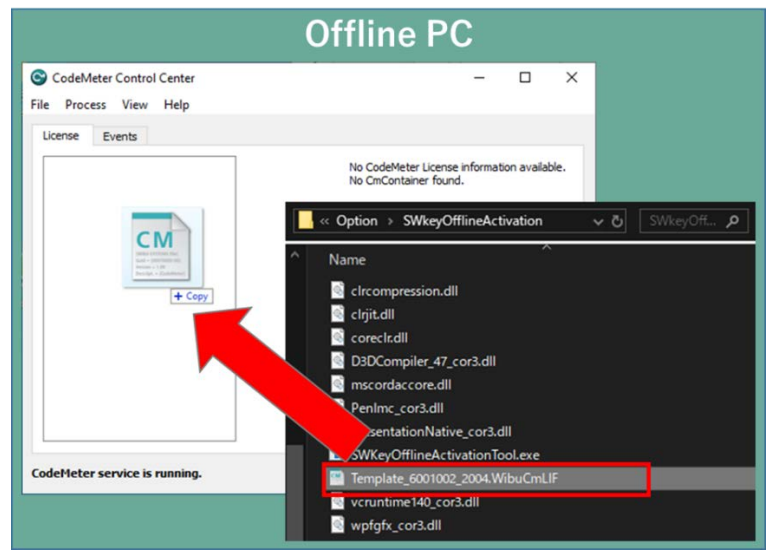

(4) After placing "License Request File template", "Empty License Container" is displayed on "License" in CodeMeter Control Center. Select the added license container and click "Update License".

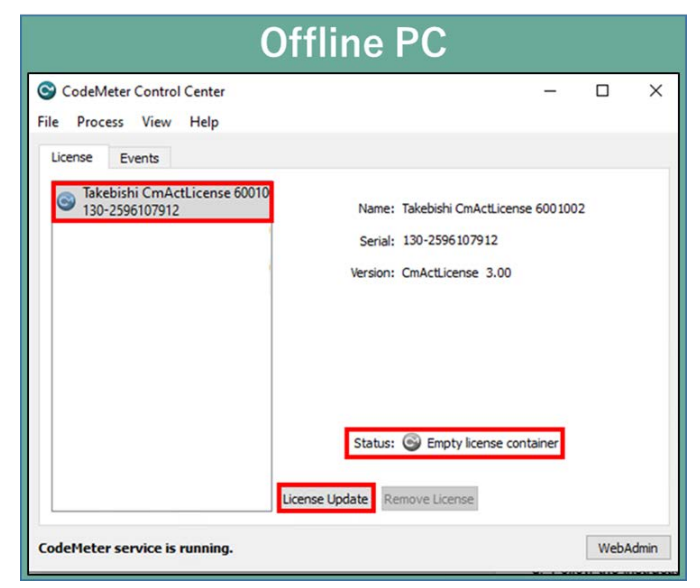

(5) Click "Next.>" button.

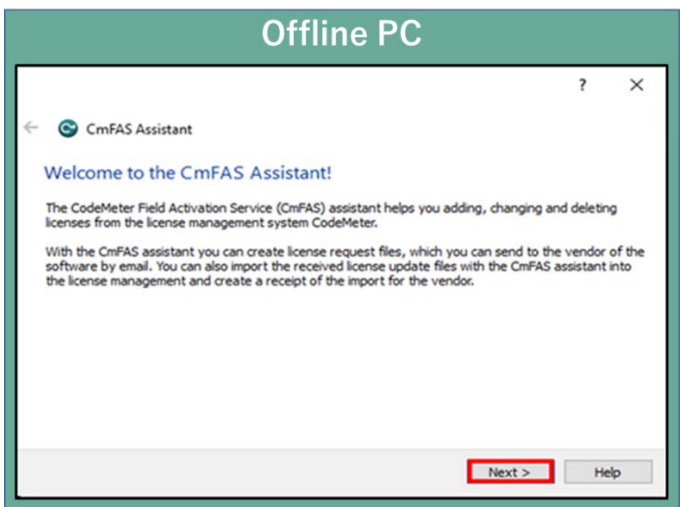

(6) Check "Create license request" and click "Next".

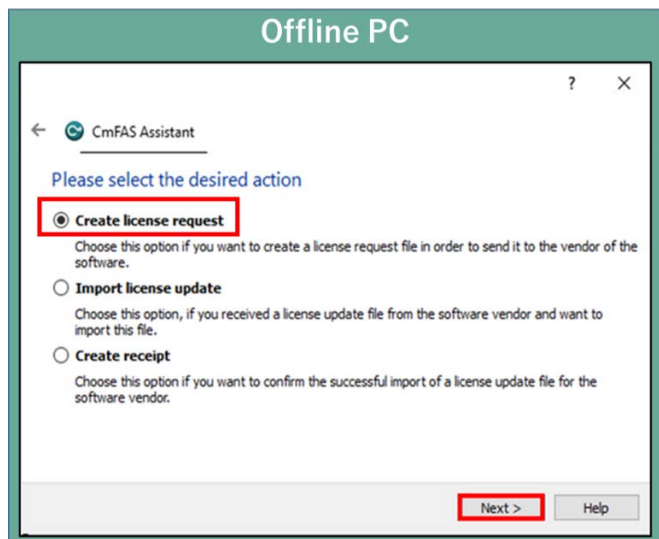

(7) Save the created "License Request File " in any folder, specify the save folder to save and click "Next".

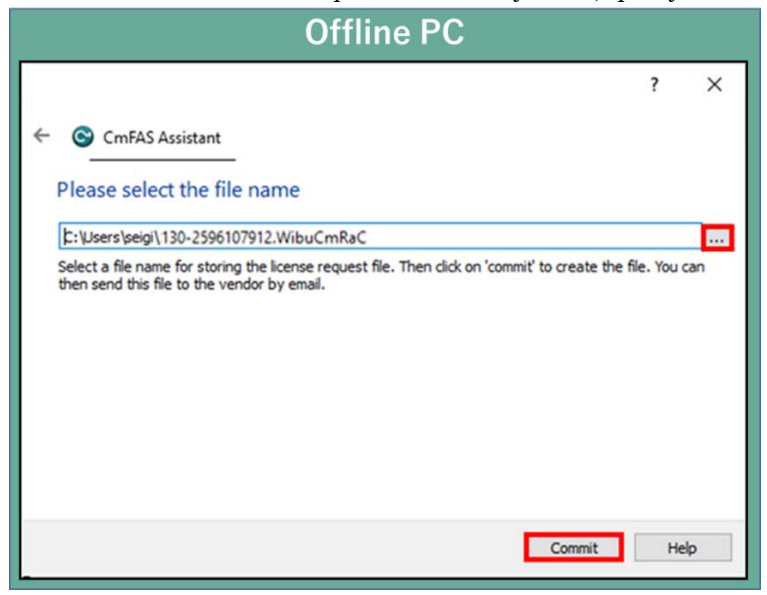

(8) "License Request File" is created, the following screen is displayed. Click "Finish".

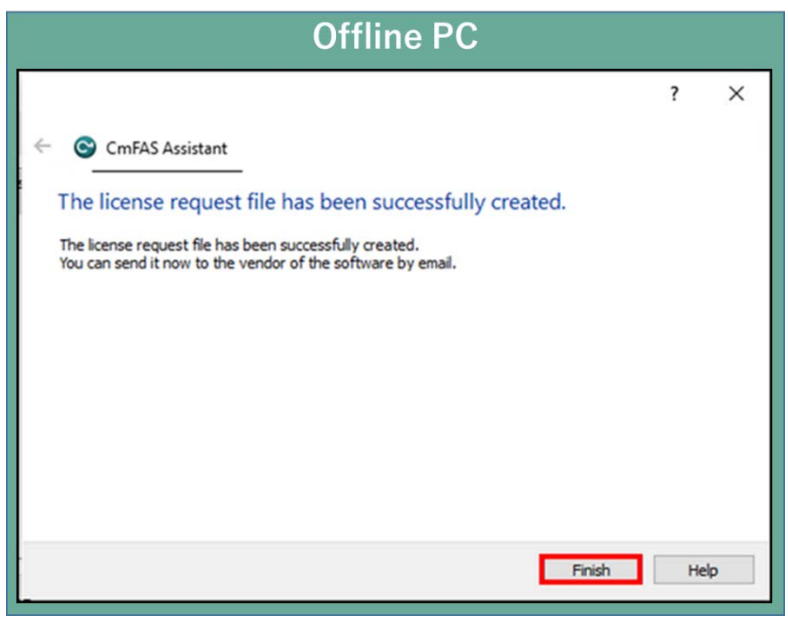

(9) Transfer the "License Request File" that created in Offline PC to any folder on the Online PC.

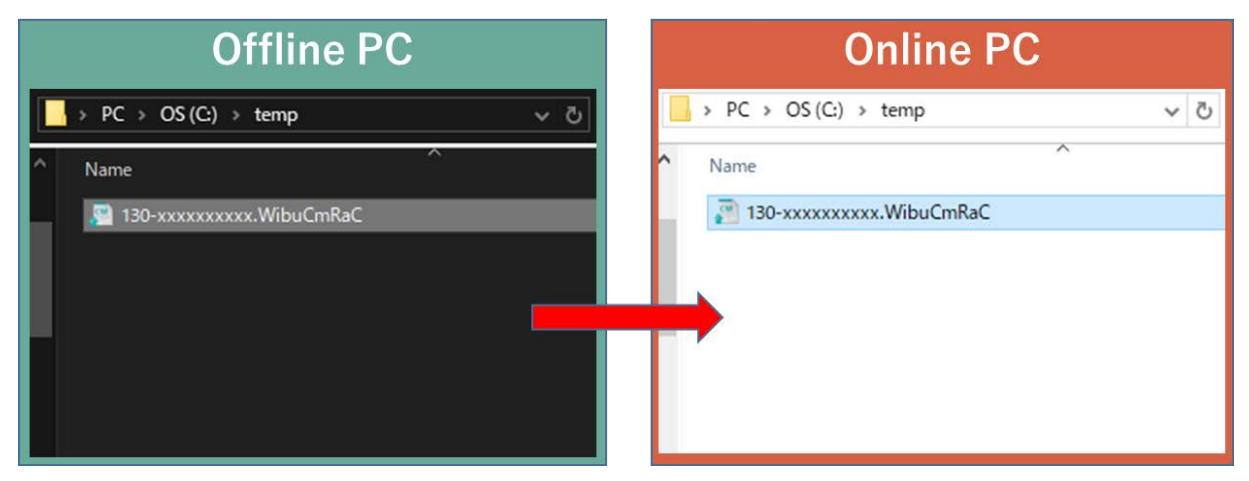

(10) Open the license registration web page("License") in FAWEB on the Online PC. ("License" in FAWEB : [http://license.faweb.net/index.php\)](http://license.faweb.net/index.php)

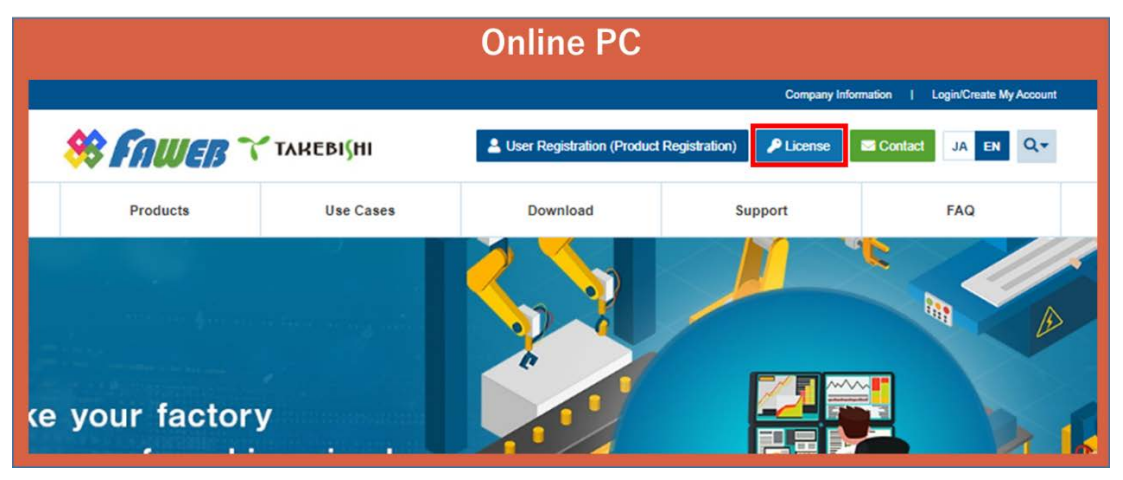

(11) Enter Ticket ID obtained during user registration into "Ticket:" on License Activation page, and click "Next".

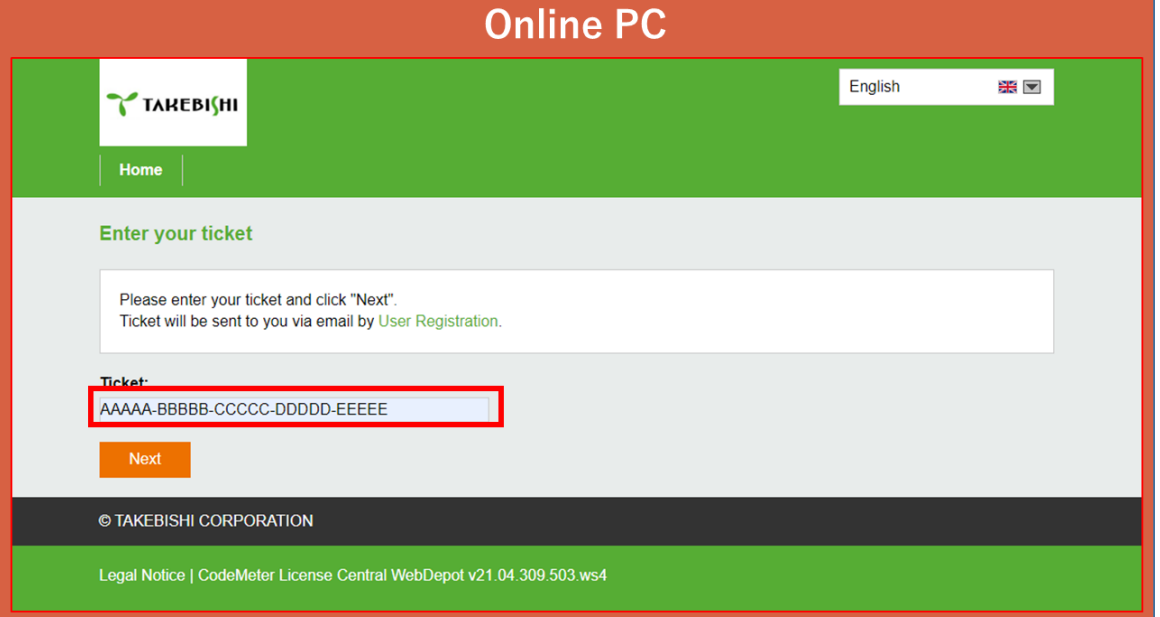

(12) Check whether Ticket ID is correct and click "Activate Licenses".

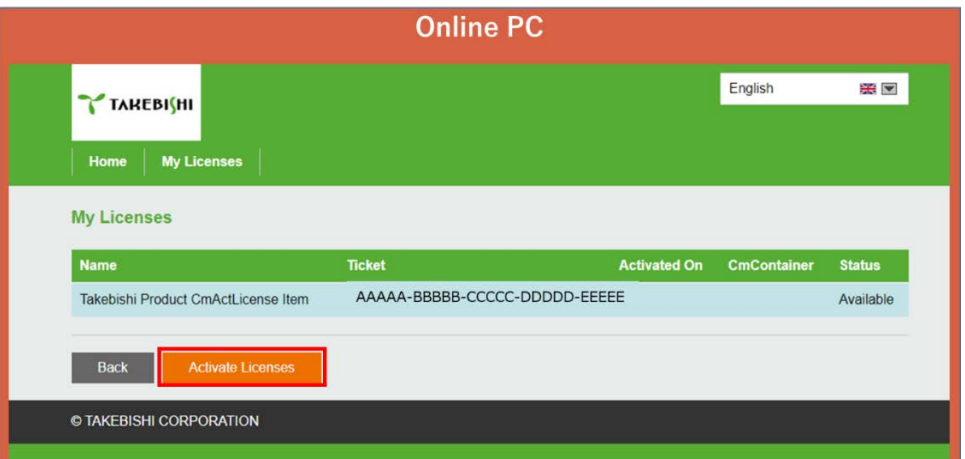

(13) Click "Activate License On Another PC".

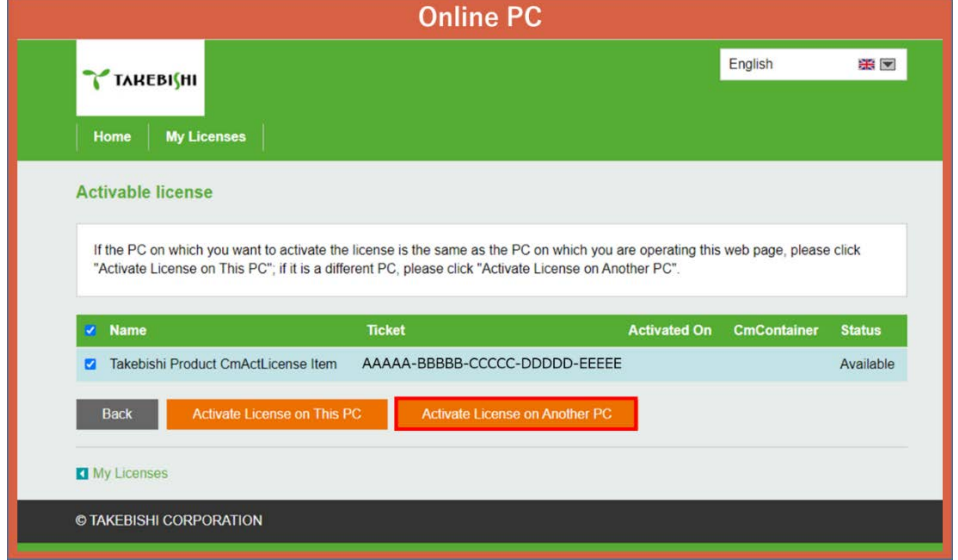

(14) Select "License Request File" moved in (2) from "Choose File" and click "Next".

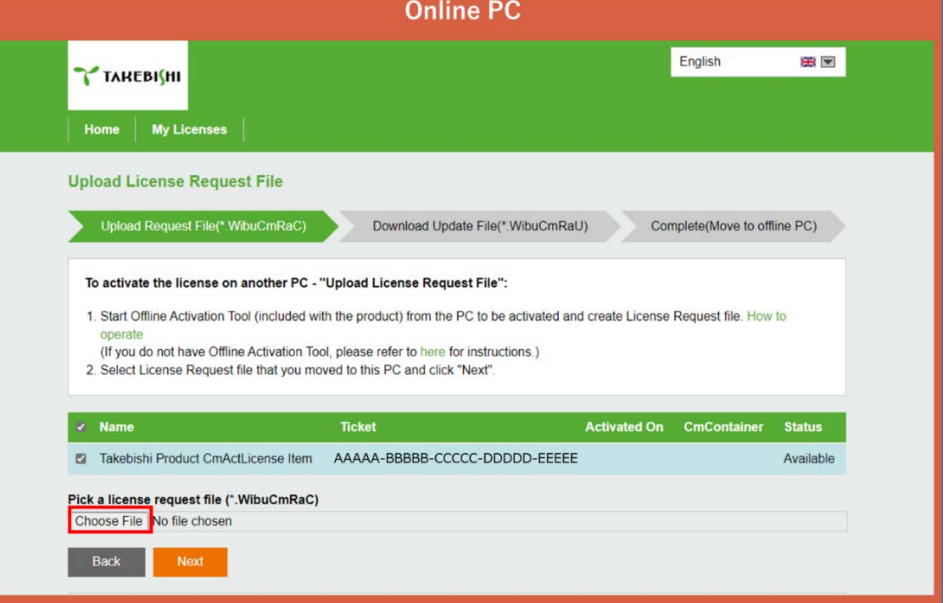

(15) Click "Download License Update File Now".

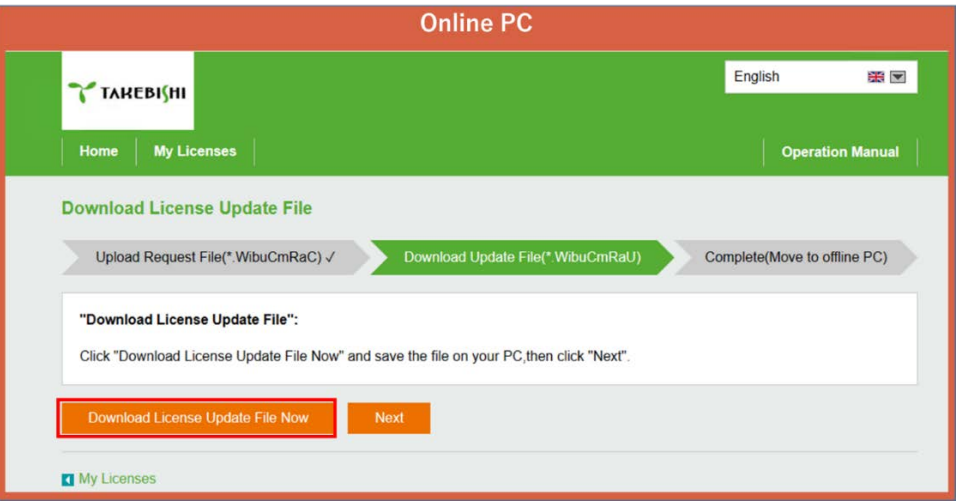

Click "Next" to display the completion screen. That's all for online PC operations.

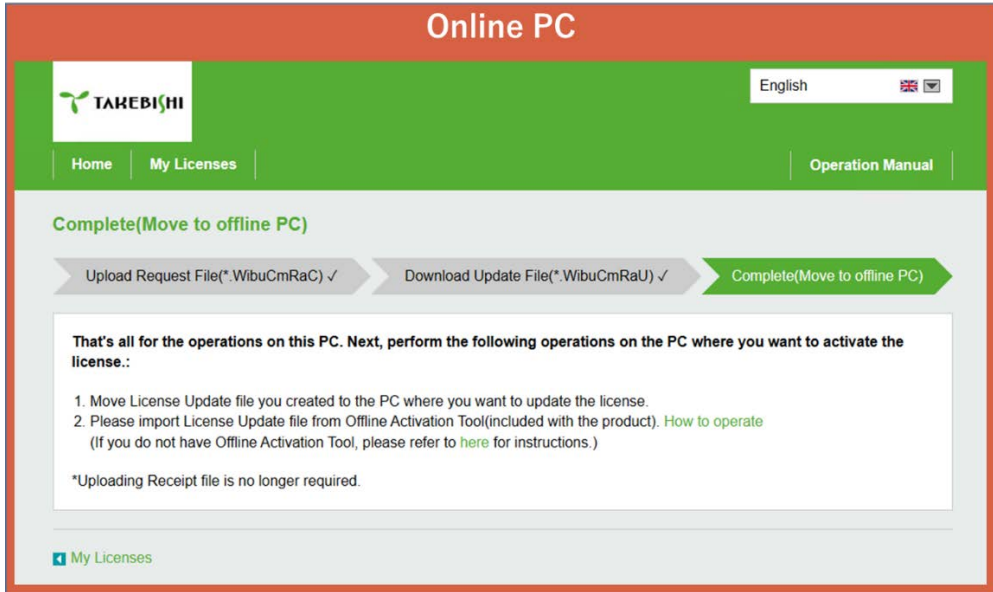

(16) Copy downloaded "License Update File" to any location on Offline PC.

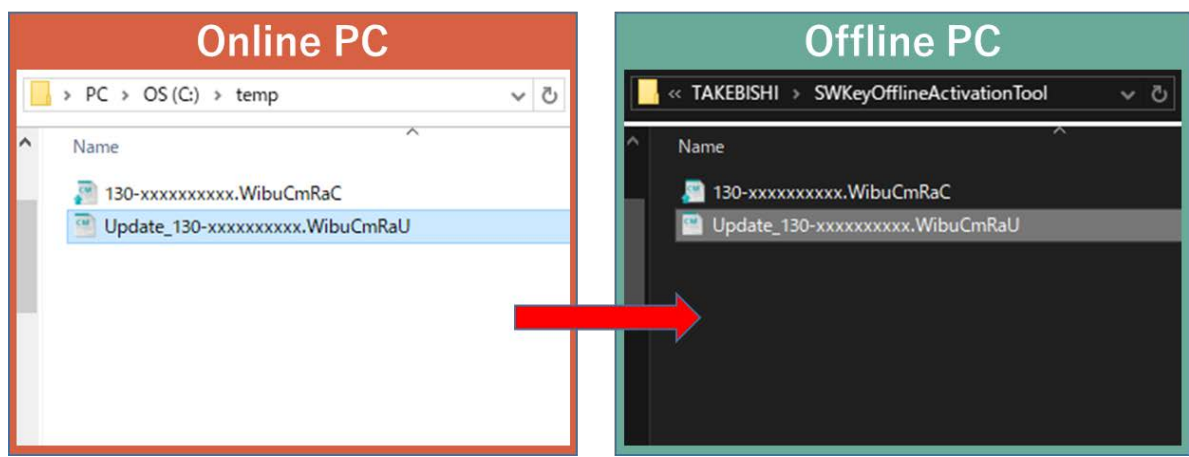

(17) Start CodeMeter Control Center on an Offline PC. Select the license that is "Empty license container" and Click "License Update".

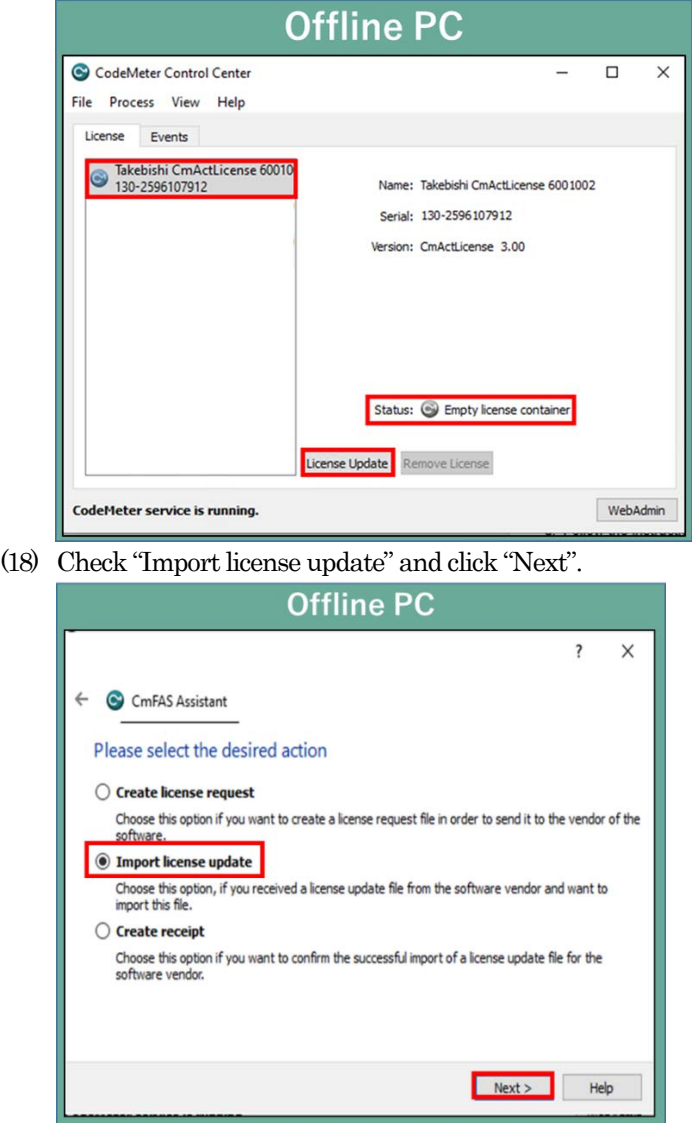

(19) Select "License Update File" saved in Offline PC and click "Commit".

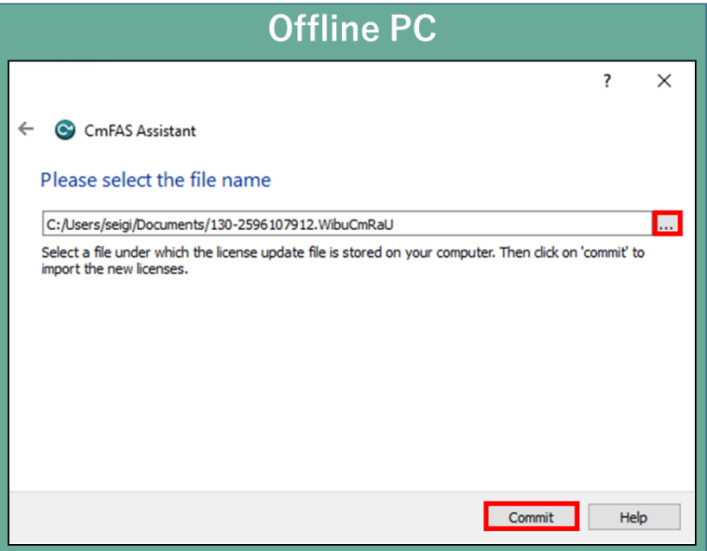

(20) Software key activation is complete. \*Uploading Receipt File is no longer required.

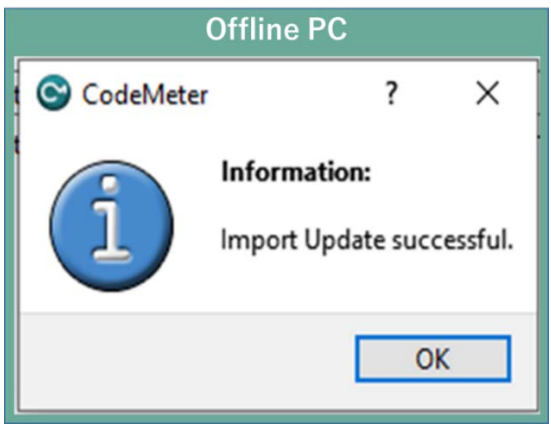

## 1.4 Deactivate the Software Key (Online)

(1) Open the license registration web page ("License" [http://license.faweb.net/index.php\)](http://license.faweb.net/index.php) in FAWEB.

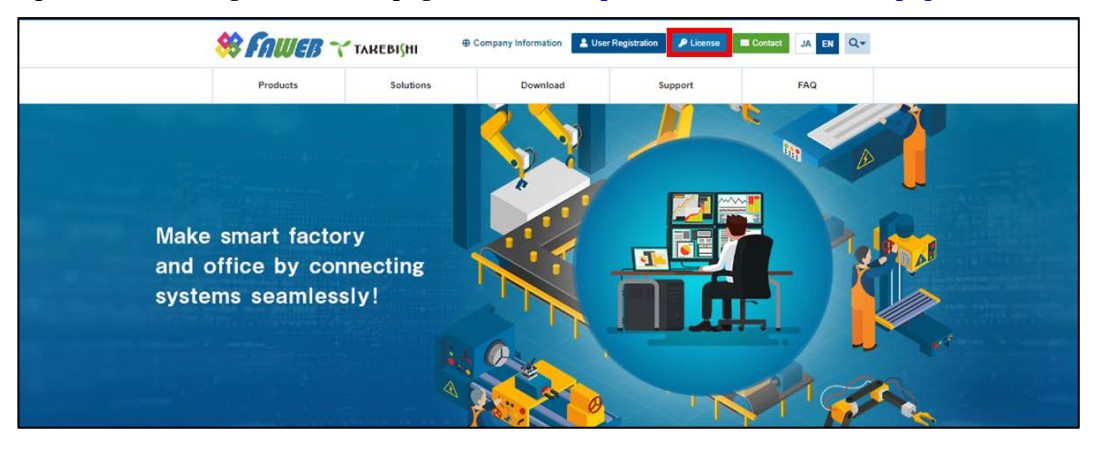

(2) Input the ticket ID in the "Ticket:", which you acquired at user registration on the license registration page, and click "Next. (Ticket ID linked to product serial number.)

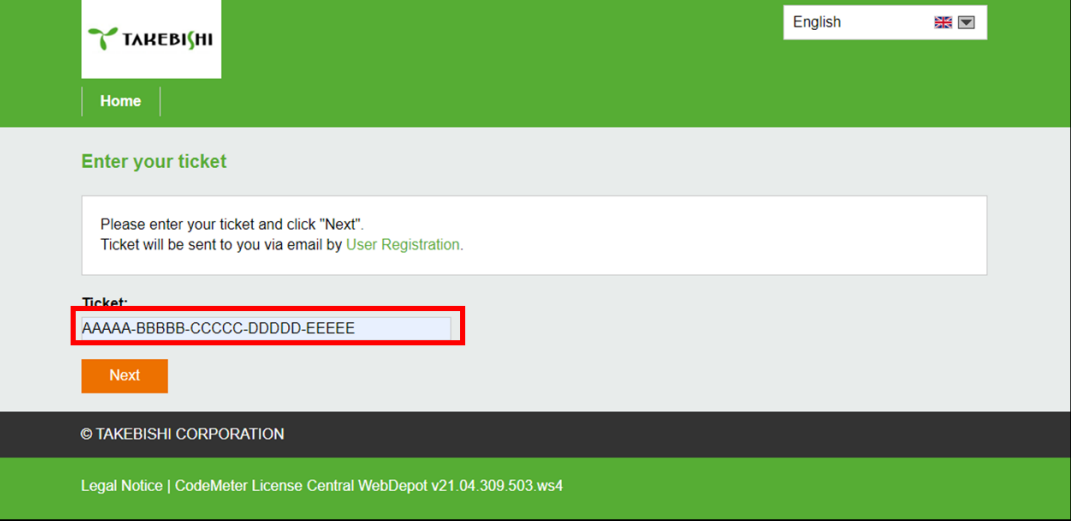

(3) Click "Deactivate Licenses".

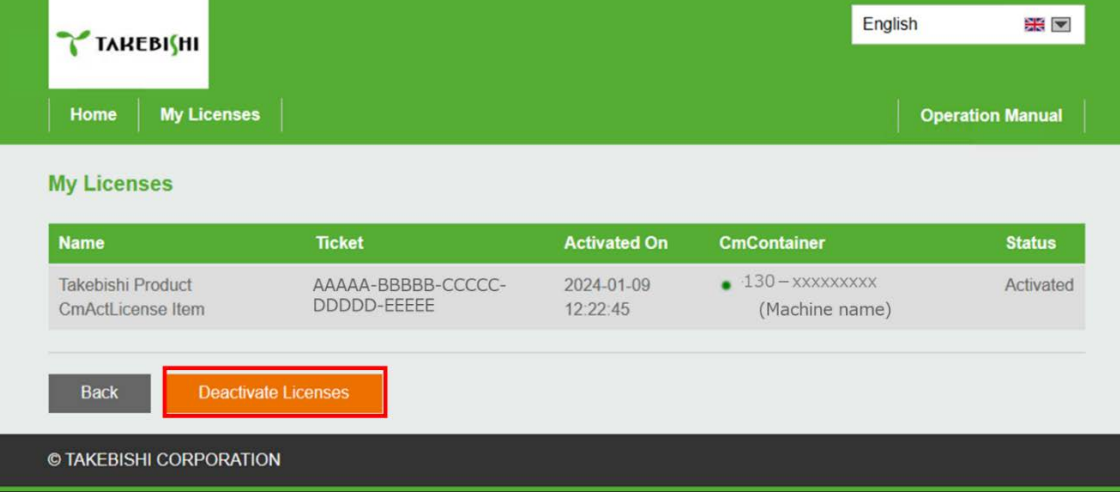

(4) Click "Deactivate License on This PC".

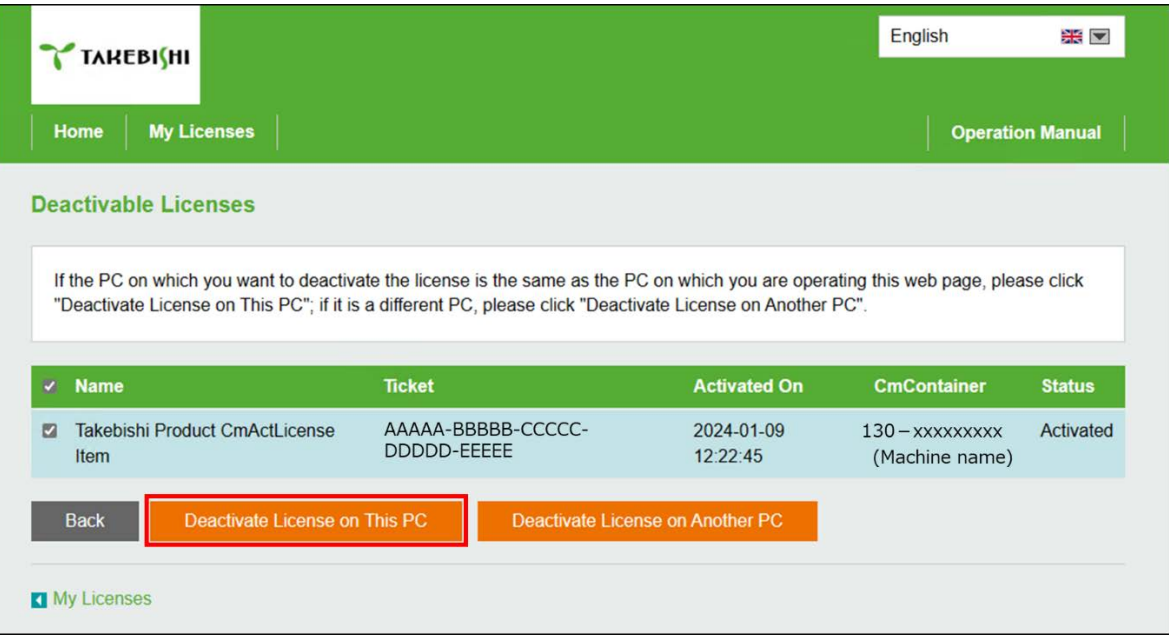

(5) The following screen is displayed when process is completed. When the message "License transfer completed successfully! " is displayed, Software Key Activation is complete.

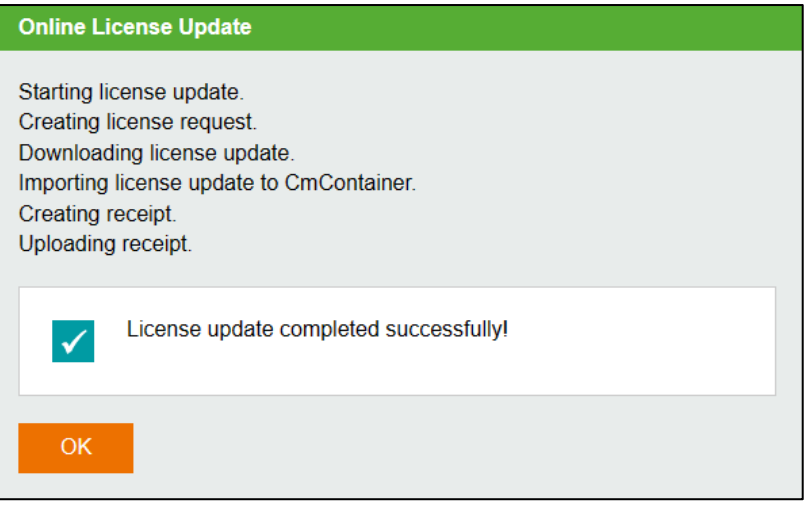

## 1.5 Deactivate the Software Key (Offline)

The following shows the procedure for deactivate the software key when the PC on which DeviceXPlorer is installed cannot connect to the Internet.

\* Use a PC that can access the Internet (hereinafter referred to as Online PC) to transfer the software key of the PC (hereinafter referred to as Offline PC) where DeviceXPlorer that cannot access the Internet is installed.

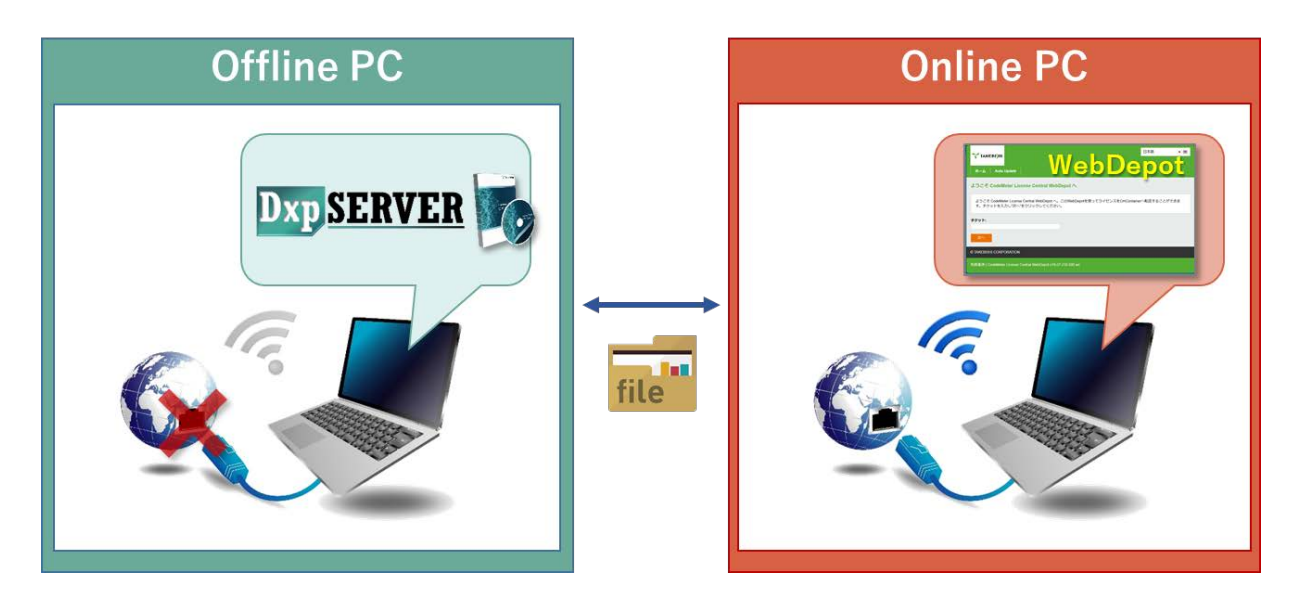

If Offline Activation Tool is already installed, please refer to

["1.5.1](#page-20-0) [When using Offline Activation Tool"](#page-20-0).

If Offline Activation Tool is not installed, please refer to

["1.5.2](#page-24-0) [When not using Offline Activation Tool"](#page-24-0).

**Note** 

Offline Activation Tool will be stored in the following path after installing this product version 7.3.0.1 or later. [Installation Directory]¥Option¥SWkeyOfflineActivation¥SWKeyOfflineActivationTool.exe

#### <span id="page-20-0"></span>1.5.1 **When using Offline Activation Tool**

(1) Open the license registration web page ("License") in FAWEB. (The license registration web page[: http://license.faweb.net/index.php\)](http://license.faweb.net/index.php)

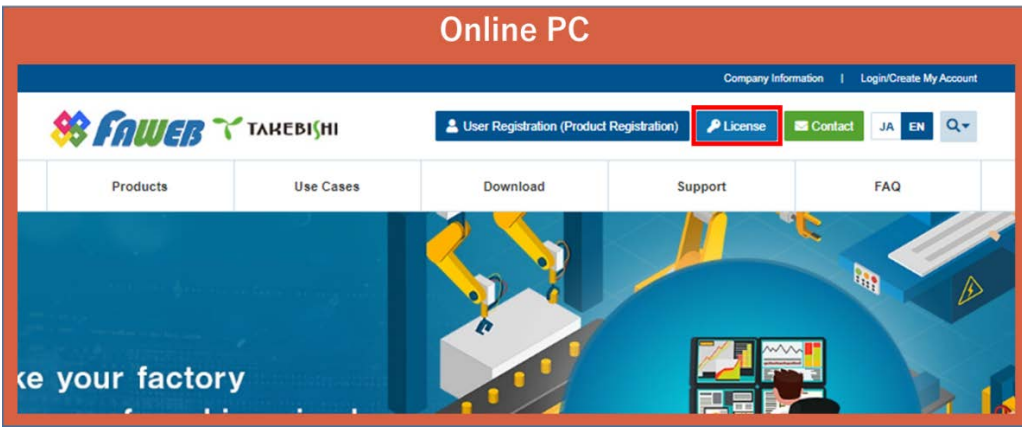

(2) Input the ticket ID got at the time of user registration, and click "Next". (Ticket ID linked to product serial number is issued.)

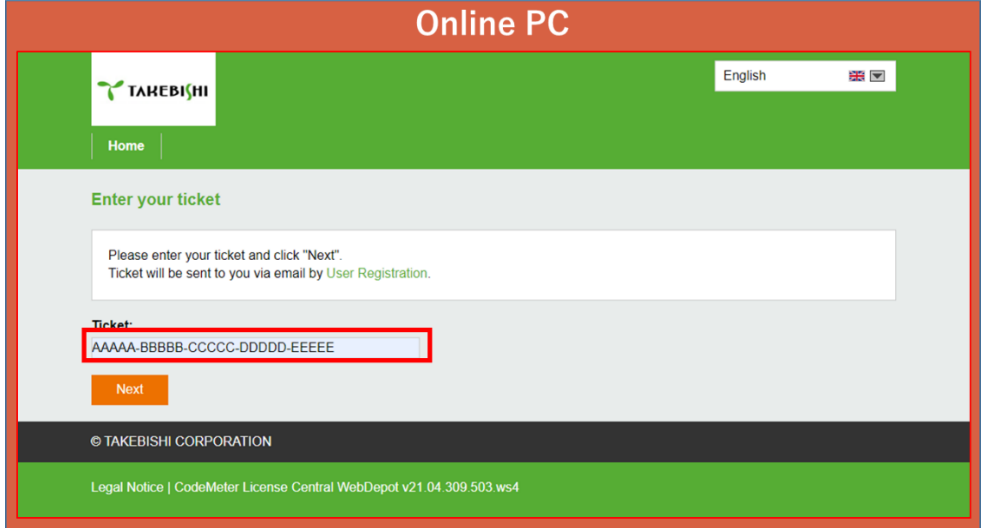

(3) Click "Deactivate Licenses".

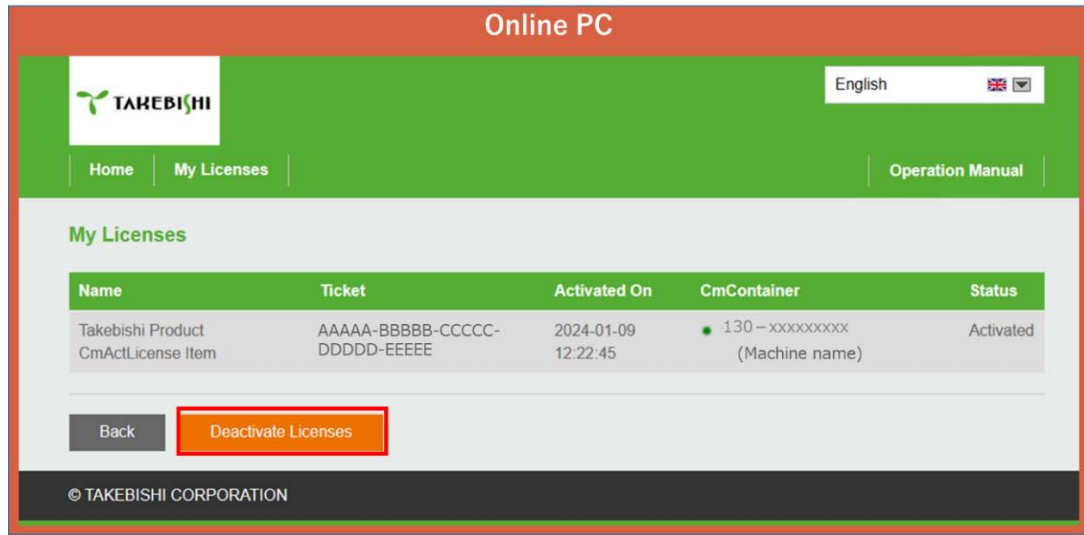

(4) Click "Deactivate License on Another PC".

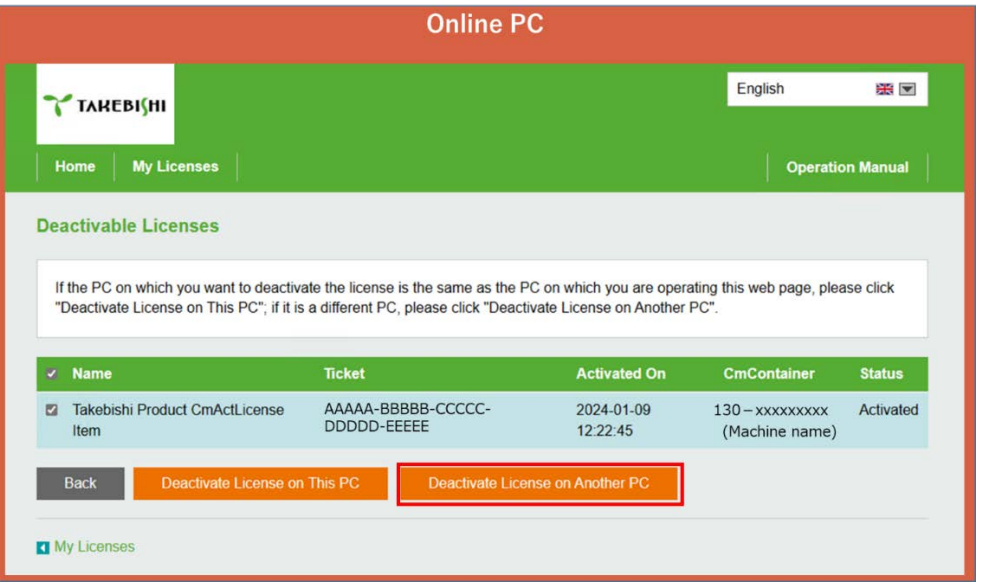

(5) Download Update File from "Download License Update File Now" and click "Next".

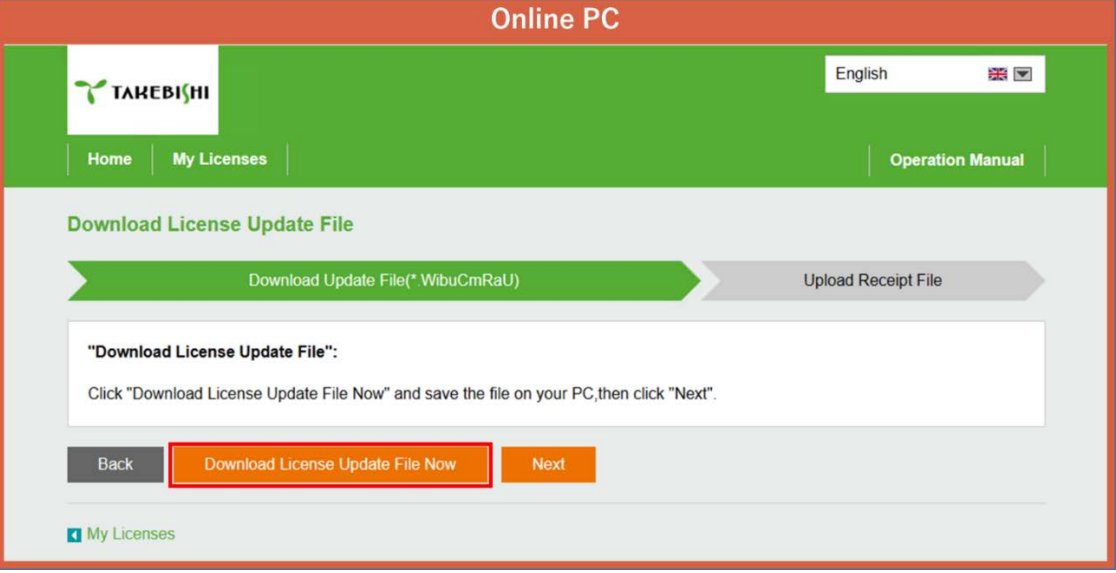

(6) Move downloaded "License Update File" to any folder on Offline PC.

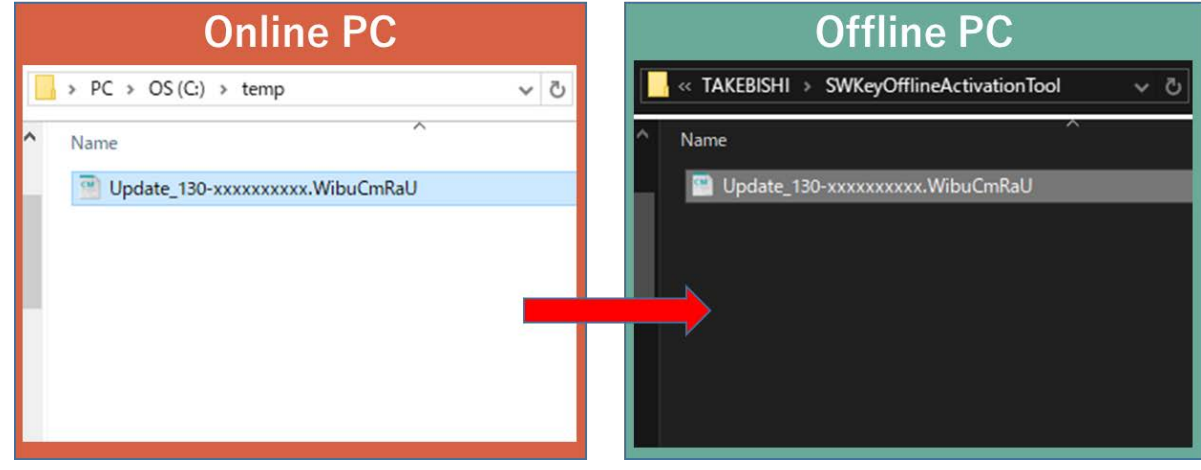

(7) Launch "SWKey Offline Activation Tool" from the start menu and click "License Deactivation".

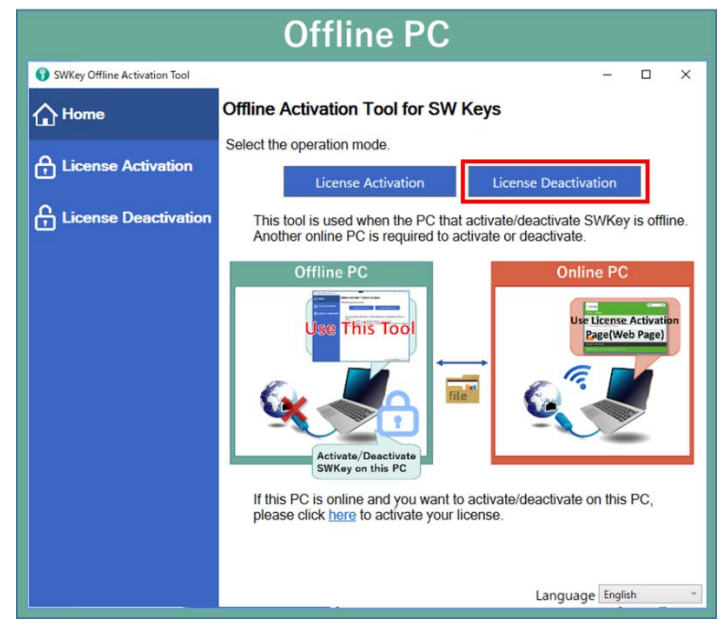

(8) Specify Update file moved in (6) and click "Export".

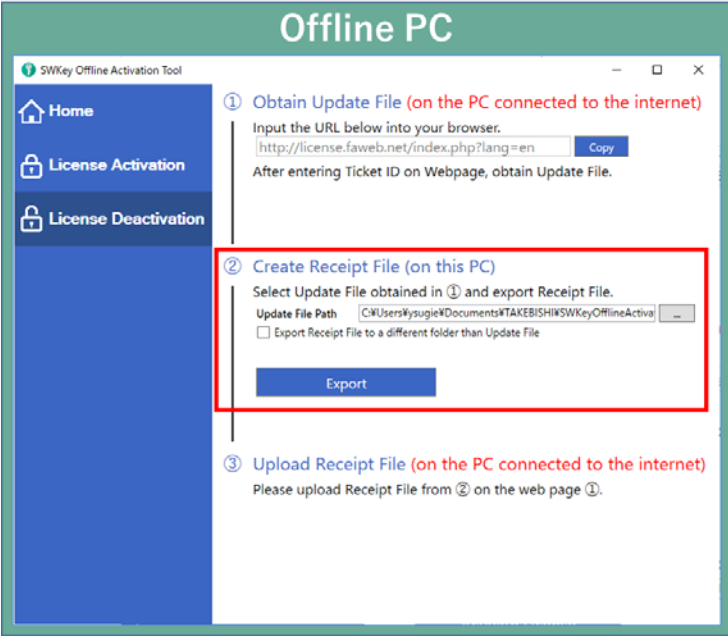

(9) Move "Receipt File" created in (8) to any folder on Online PC.

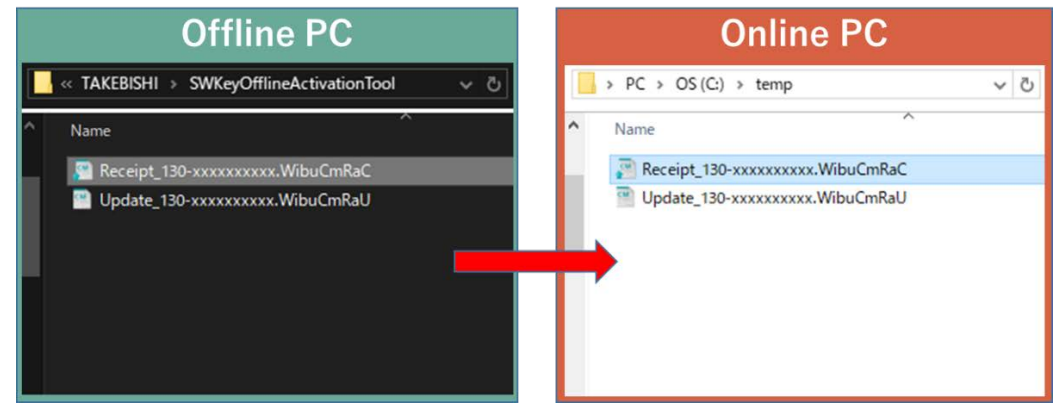

L

(10) Select Receipt File moved in (9) and click "Upload ReceiptFileNow".

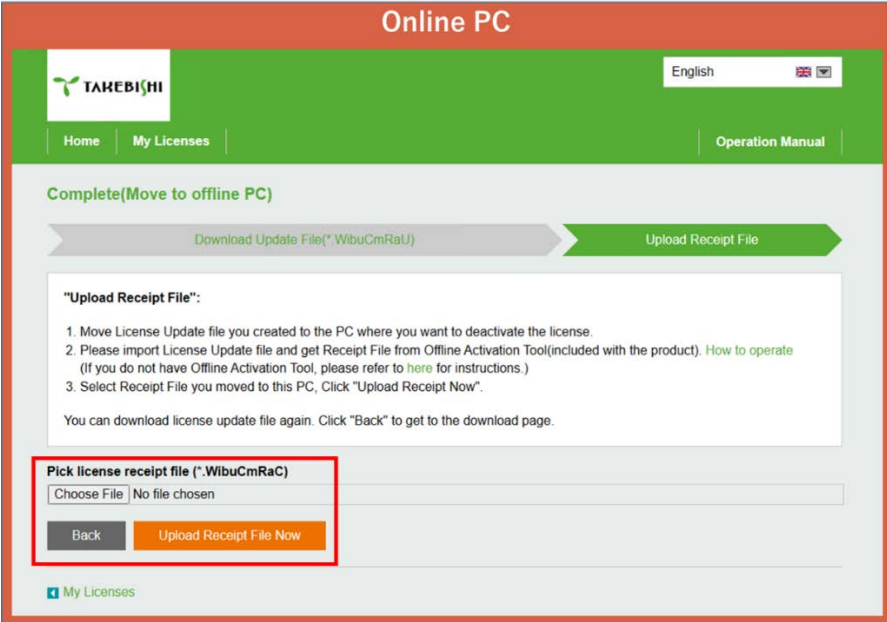

(11) The following screen is displayed and license deactivation is complete.

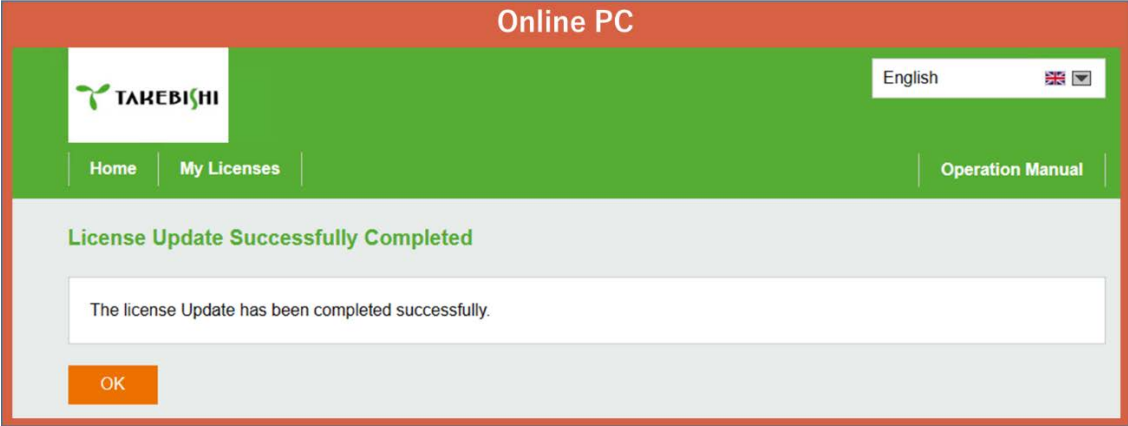

#### <span id="page-24-0"></span>1.5.2 **When not using Offline Activation Tool**

(1) Open the license registration web page ("License") in FAWEB. (The license registration web page[: http://license.faweb.net/index.php\)](http://license.faweb.net/index.php)

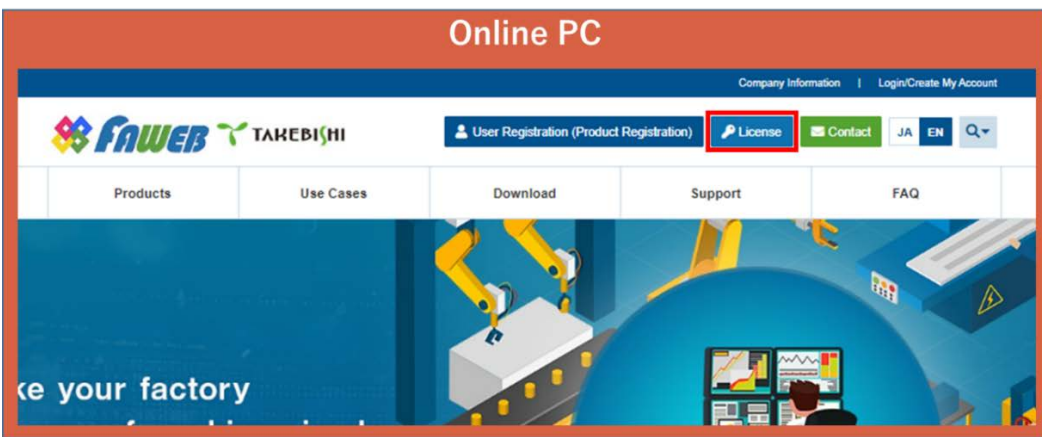

(2) Input the ticket ID got at the time of user registration, and click "Next". (Ticket ID linked to product serial number is issued.)

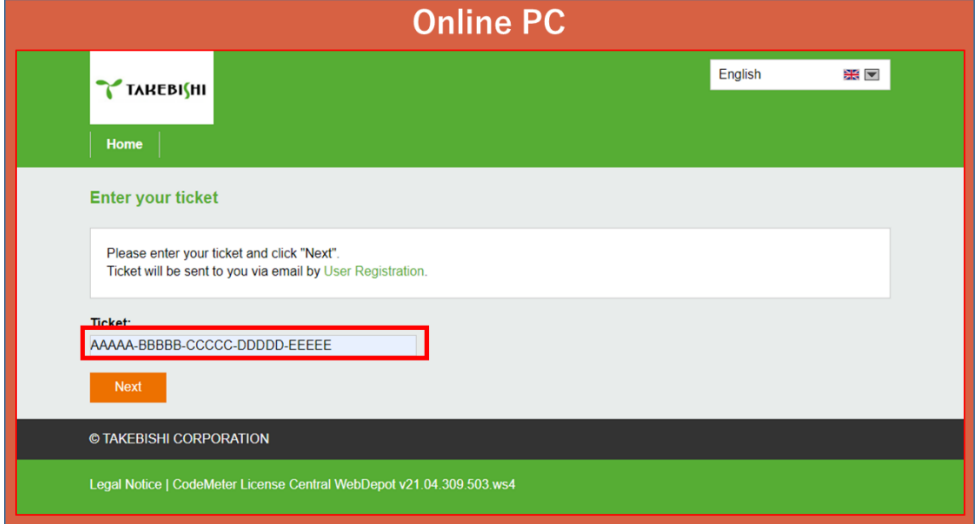

(3) Click "Deactivate Licenses".

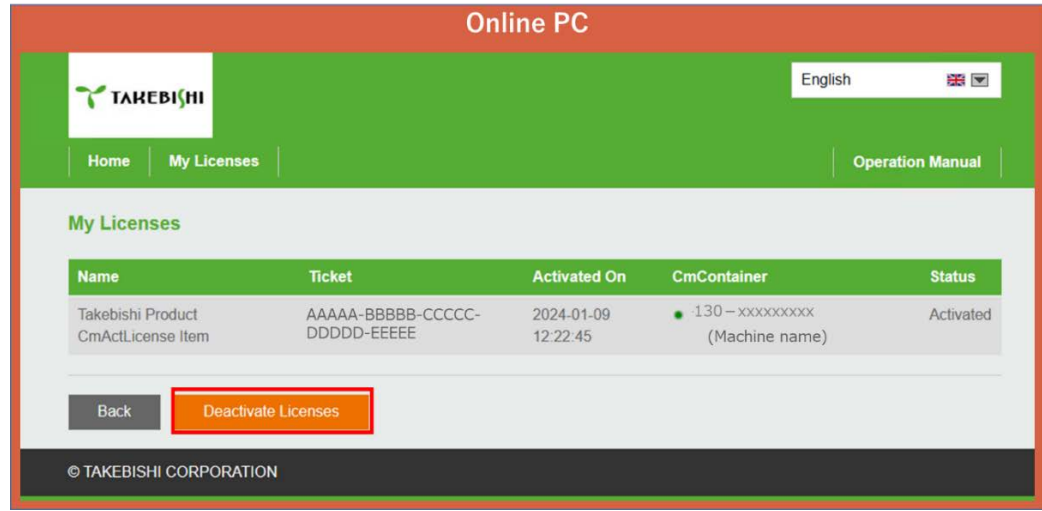

(4) Click "Deactivate License on Another PC".

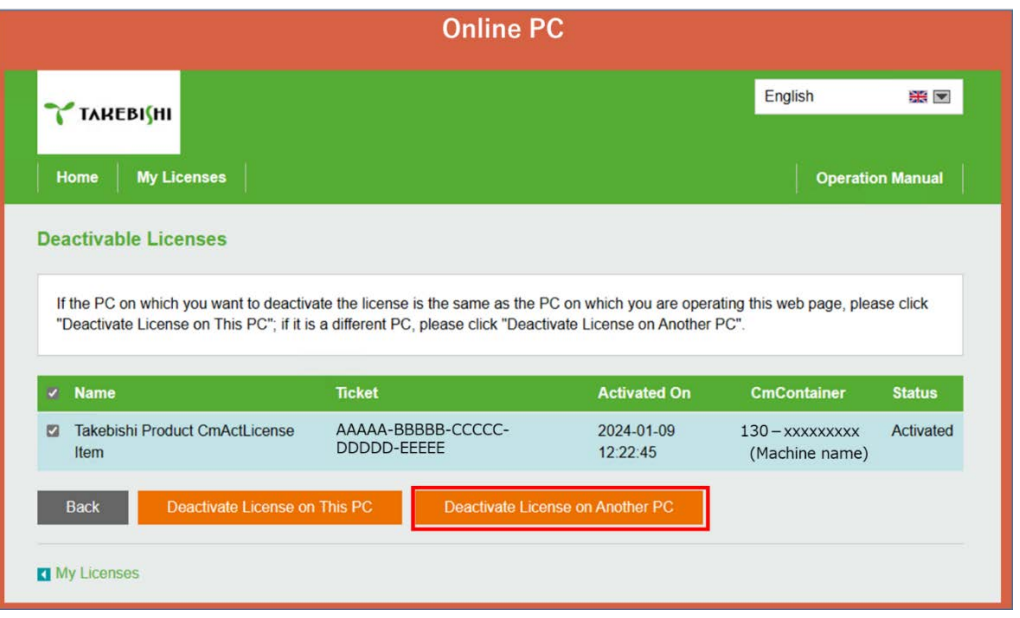

(5) Download Update File from "Download License Update File Now" and click "Next".

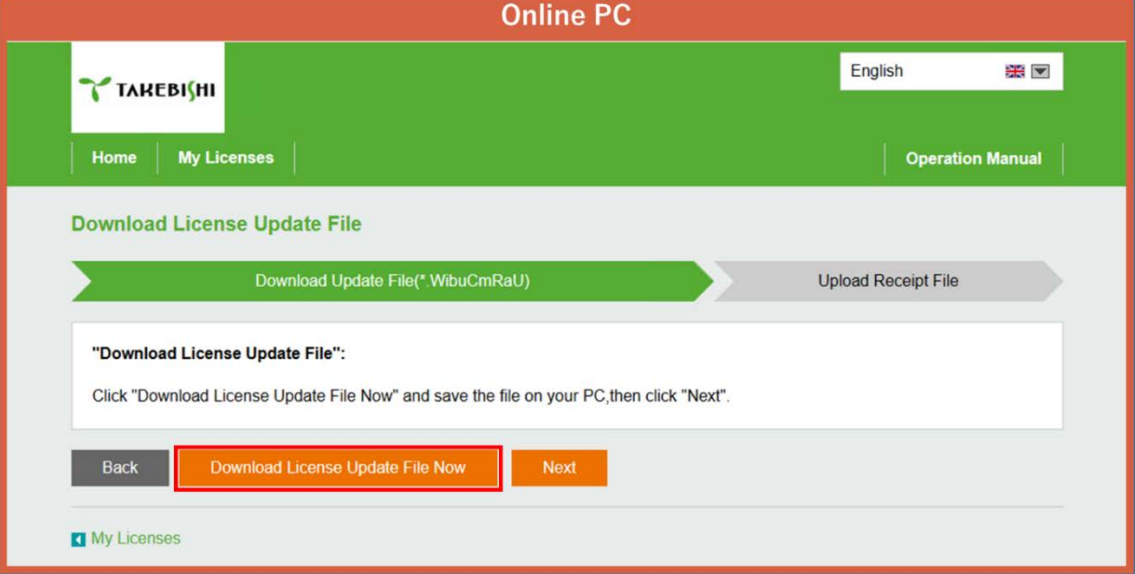

(6) Move downloaded "License Update File" to any folder on Offline PC.

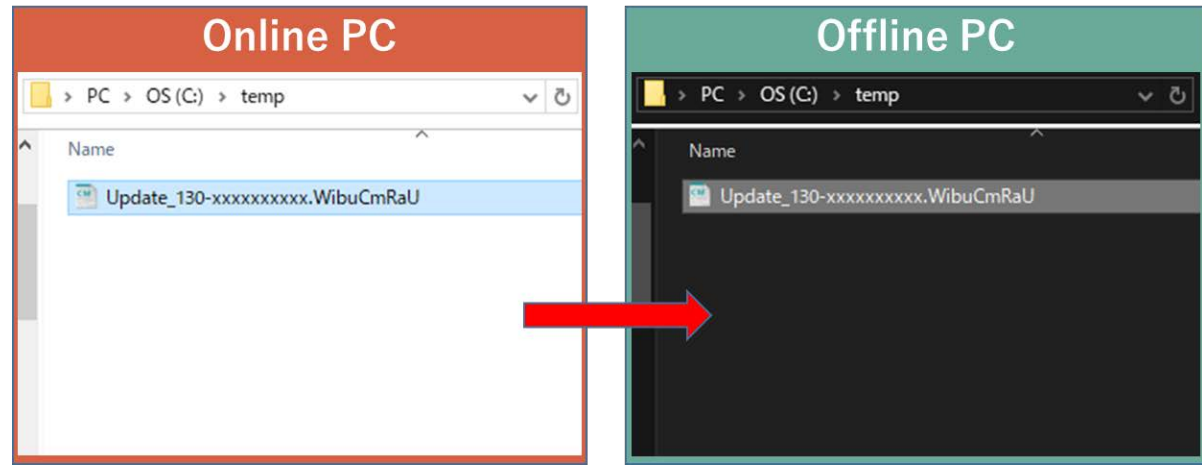

(7) Start "CodeMeter Control Center" from the start menu. Select the license you want to deactivate and click "Update License".

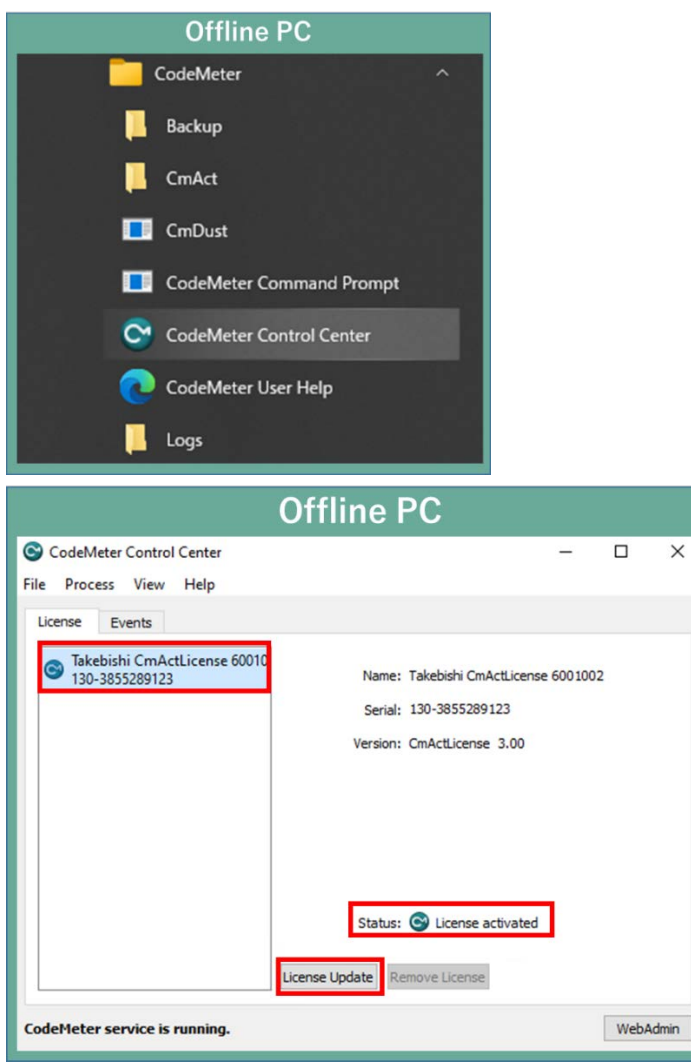

(8) Check "Import license update" and click "Next".

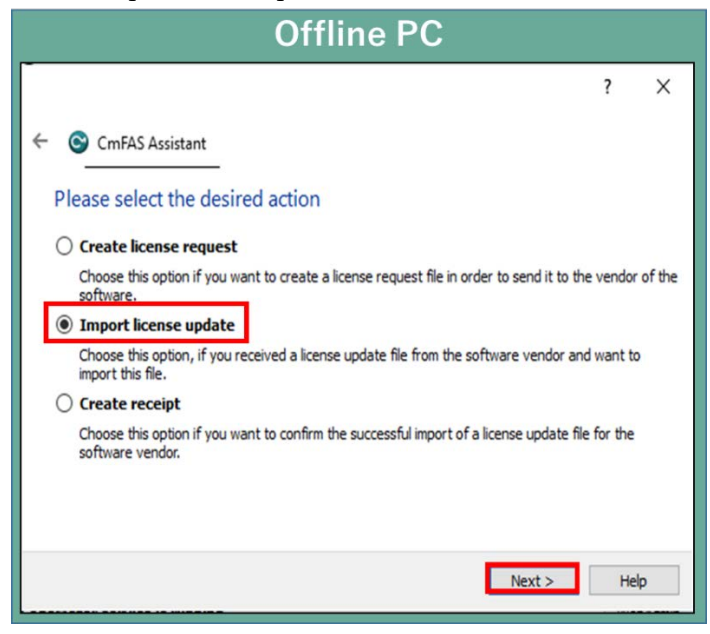

(9) Select "License Update File" saved in Offline PC and click "Commit".

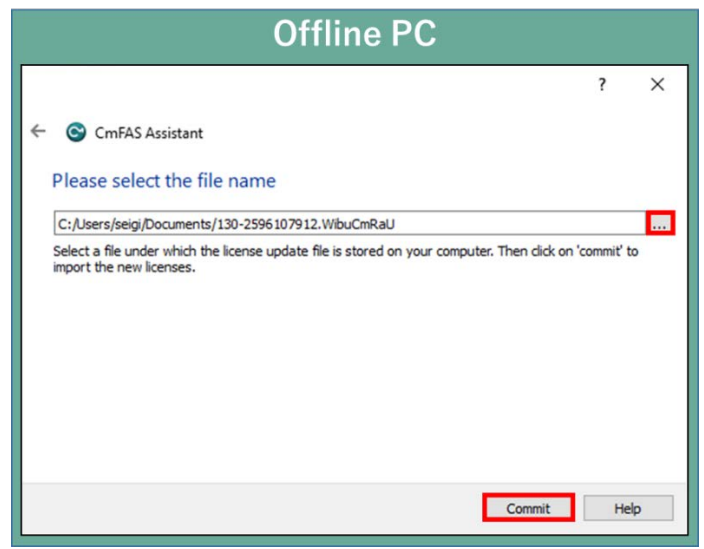

(10) Create a receipt file from "here" on this screen.

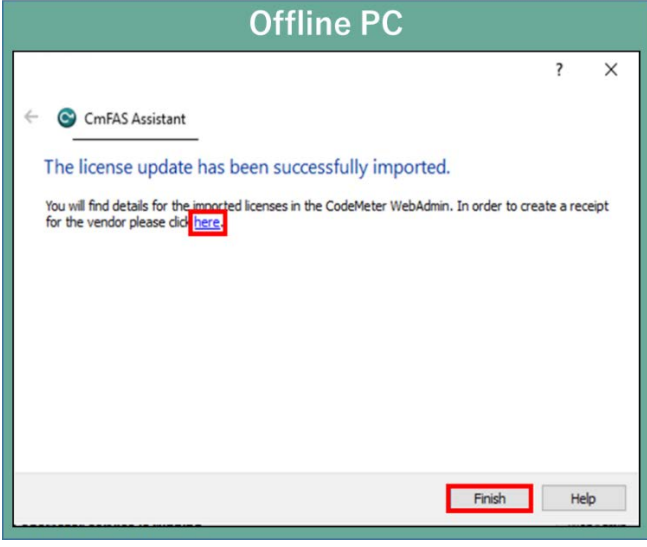

(11) Specify where to save of the created receipt file in any folder on the Offline PC and click "Commit".

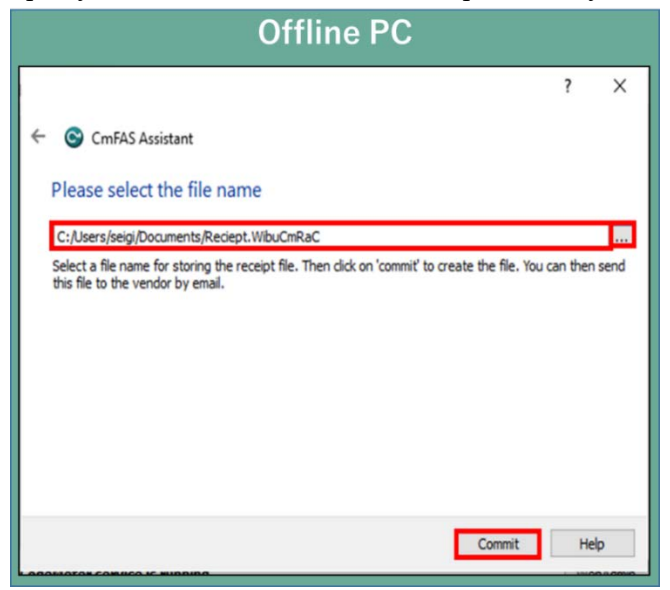

(12) When the created license file is saved, the following screen is displayed.

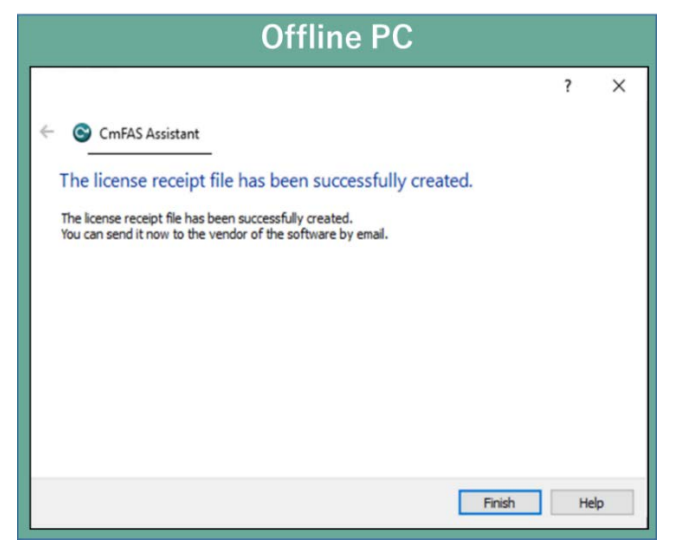

(13) Move "Receipt File" created in (12) to any folder on Online PC.

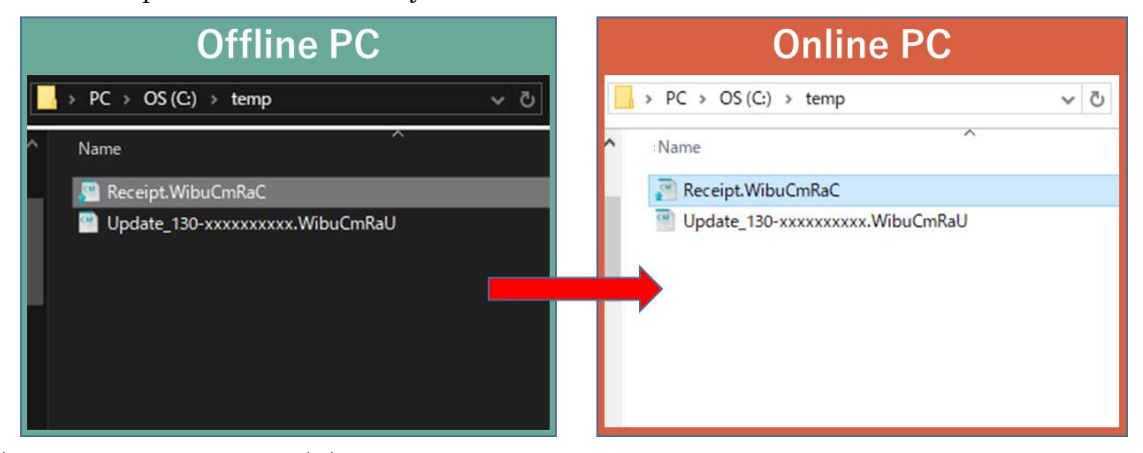

(14) Select Receipt File moved in (13) and click "Upload Receipt File Now".

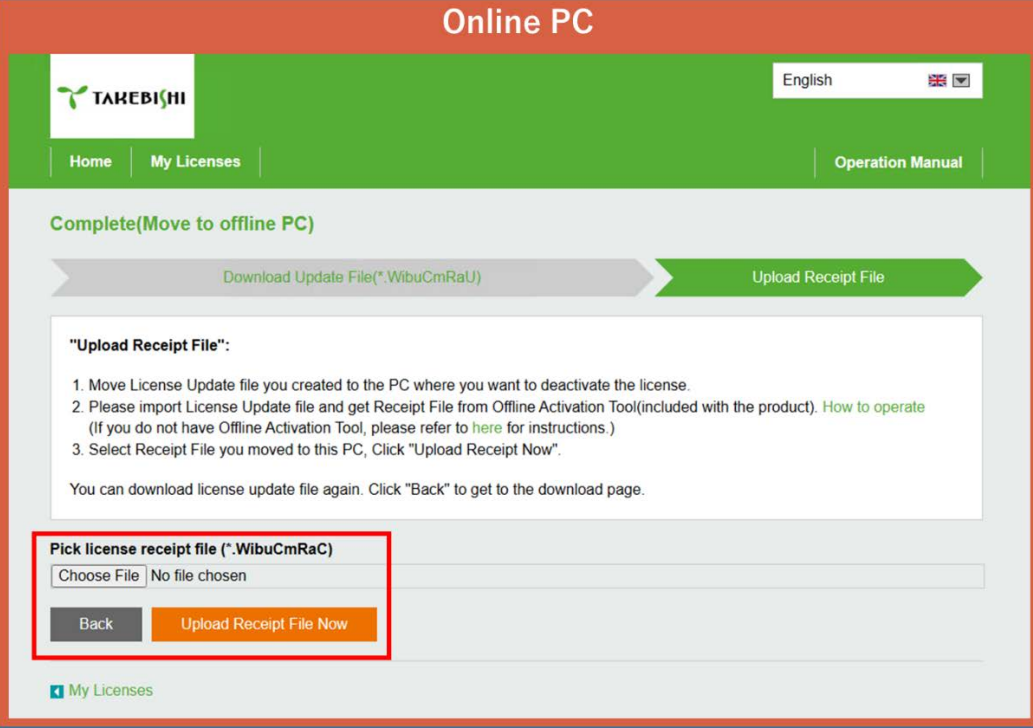

(15) The following screen isdisplayed and license cancellation is complete.

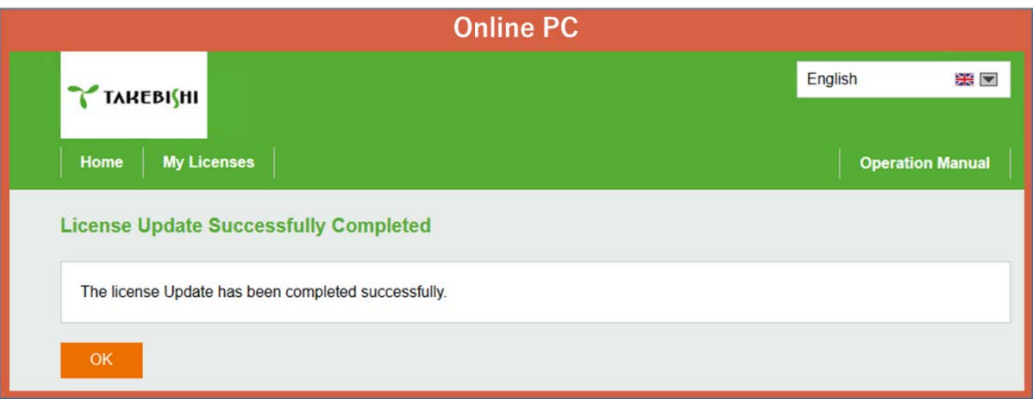